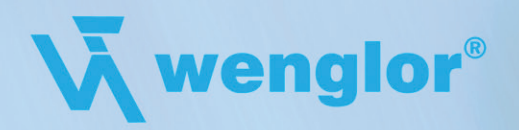

# **Bedienungsanleitung**

# **Feldbus Gateway Fast Ethernet V. 1.3 ZAG45FN01**

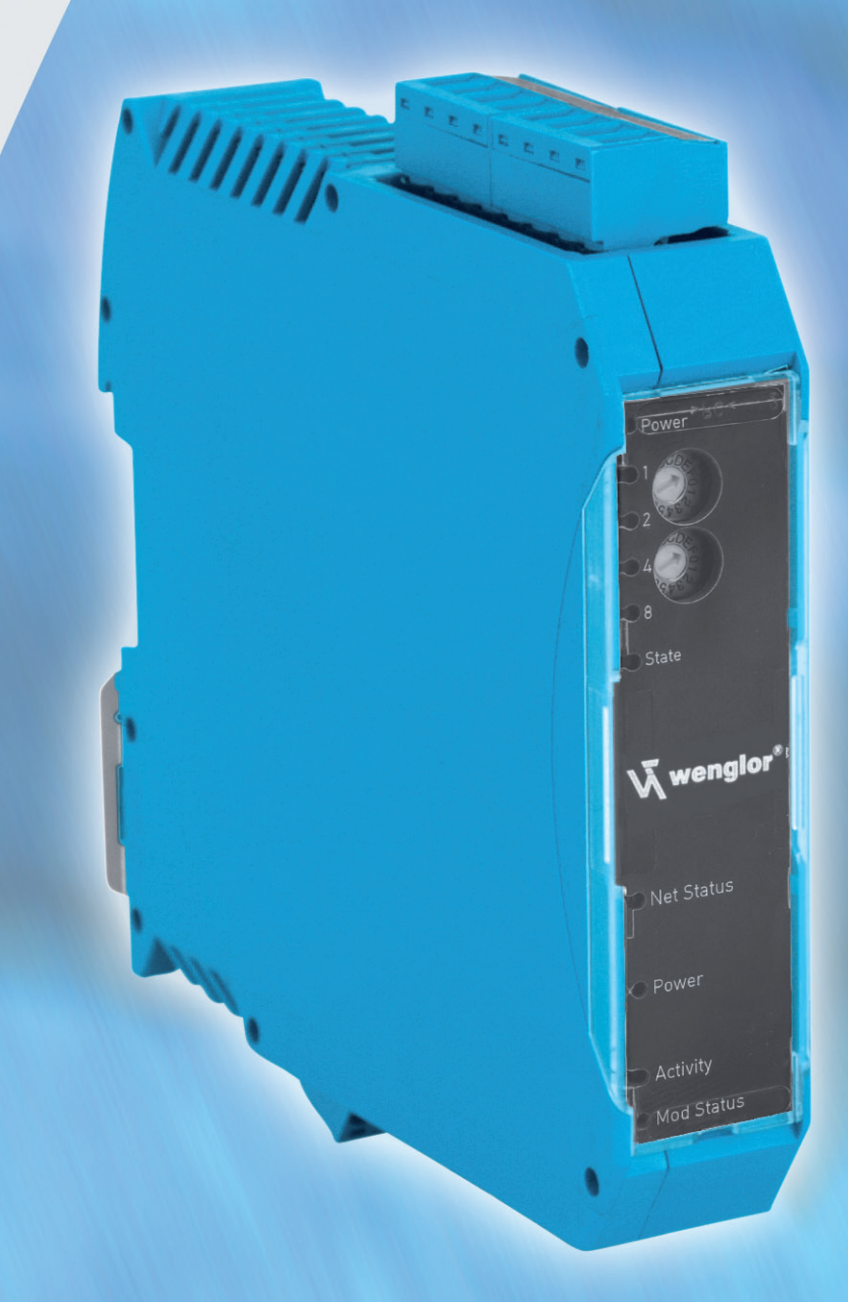

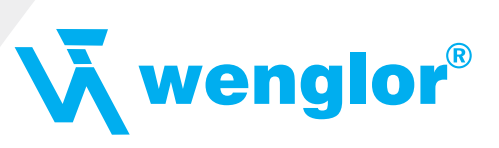

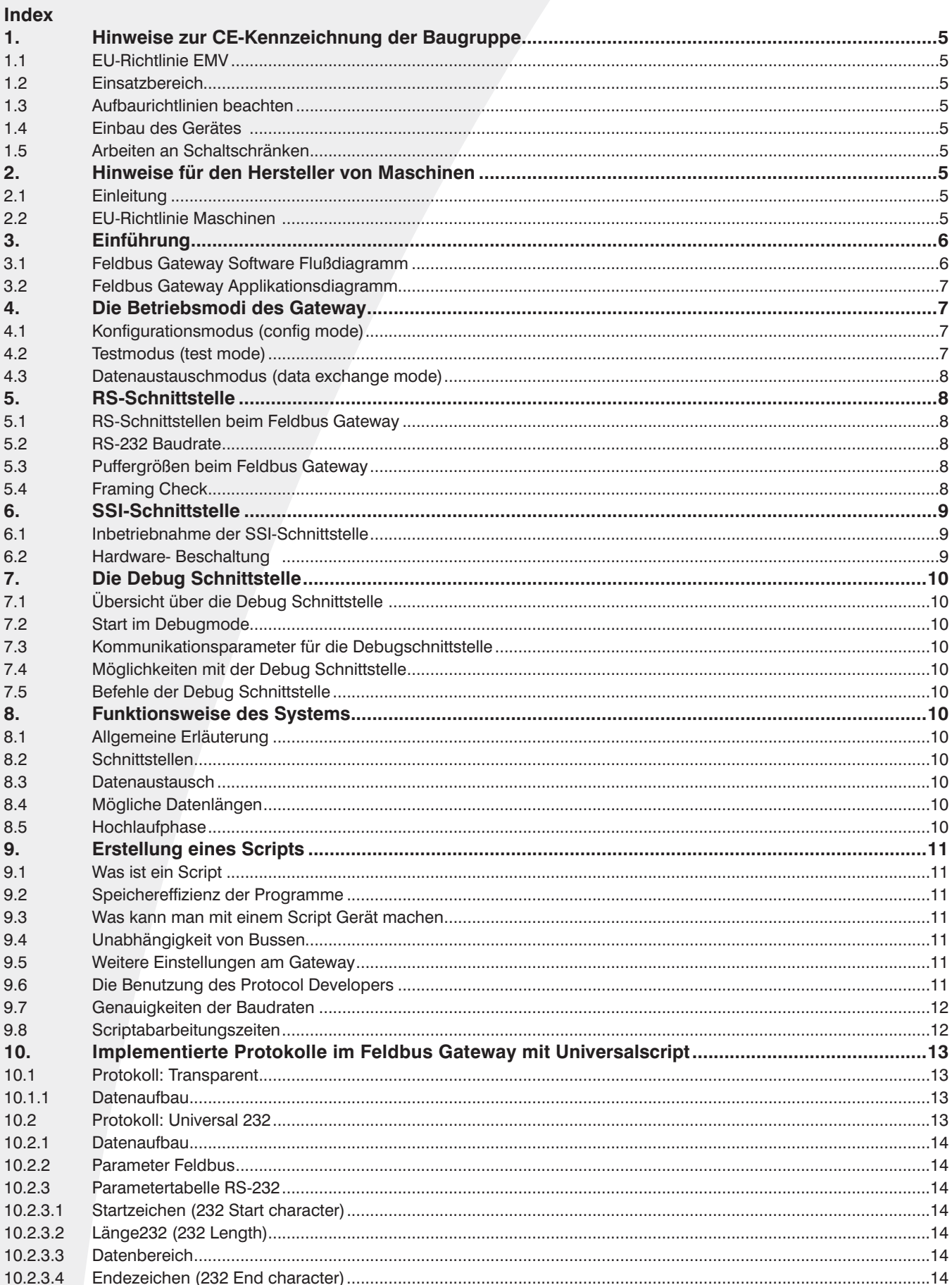

 $10.2.4$ 

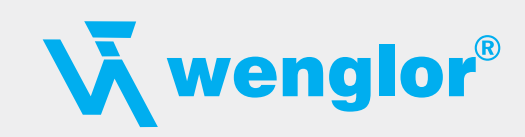

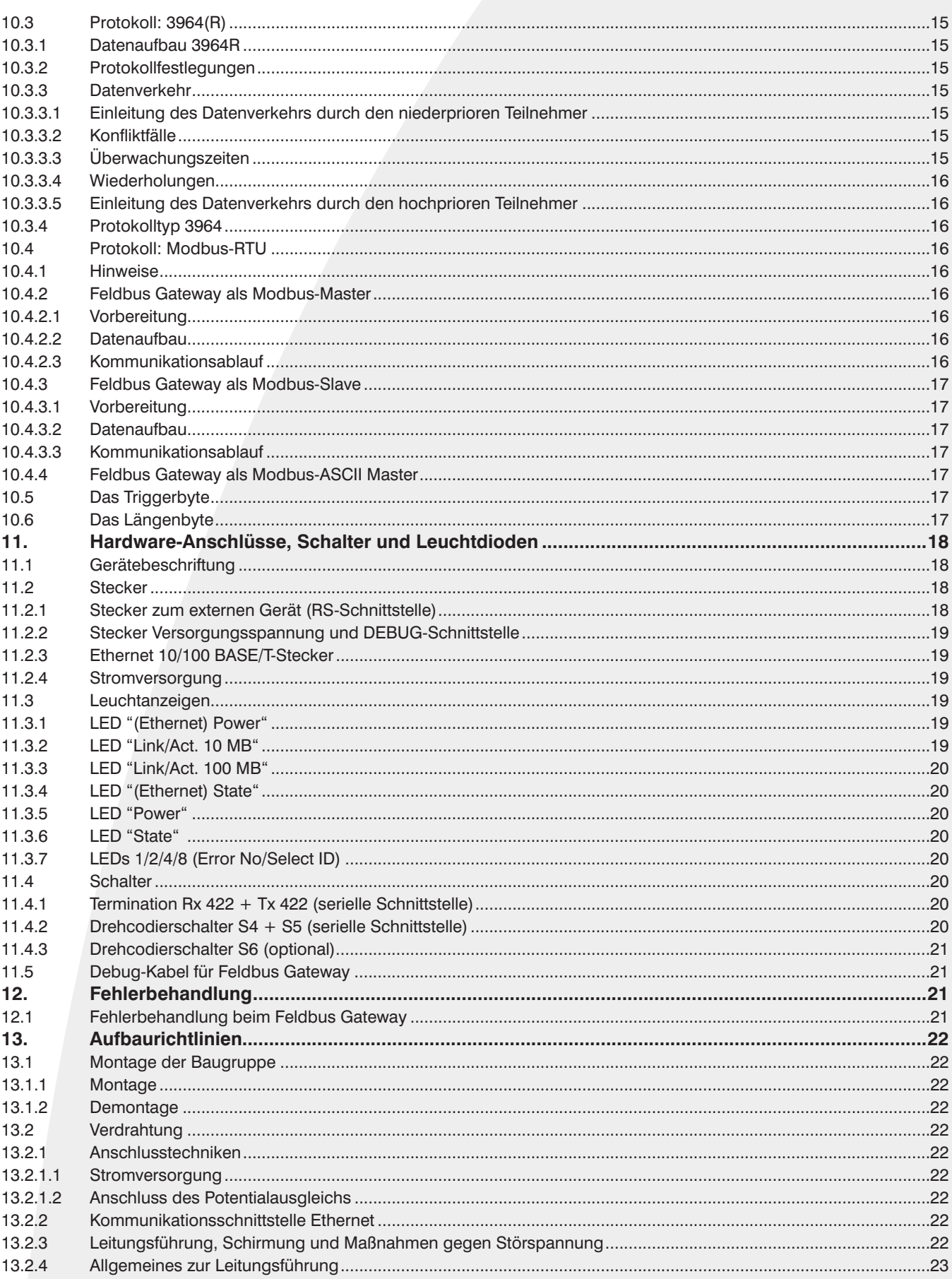

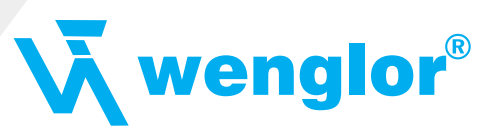

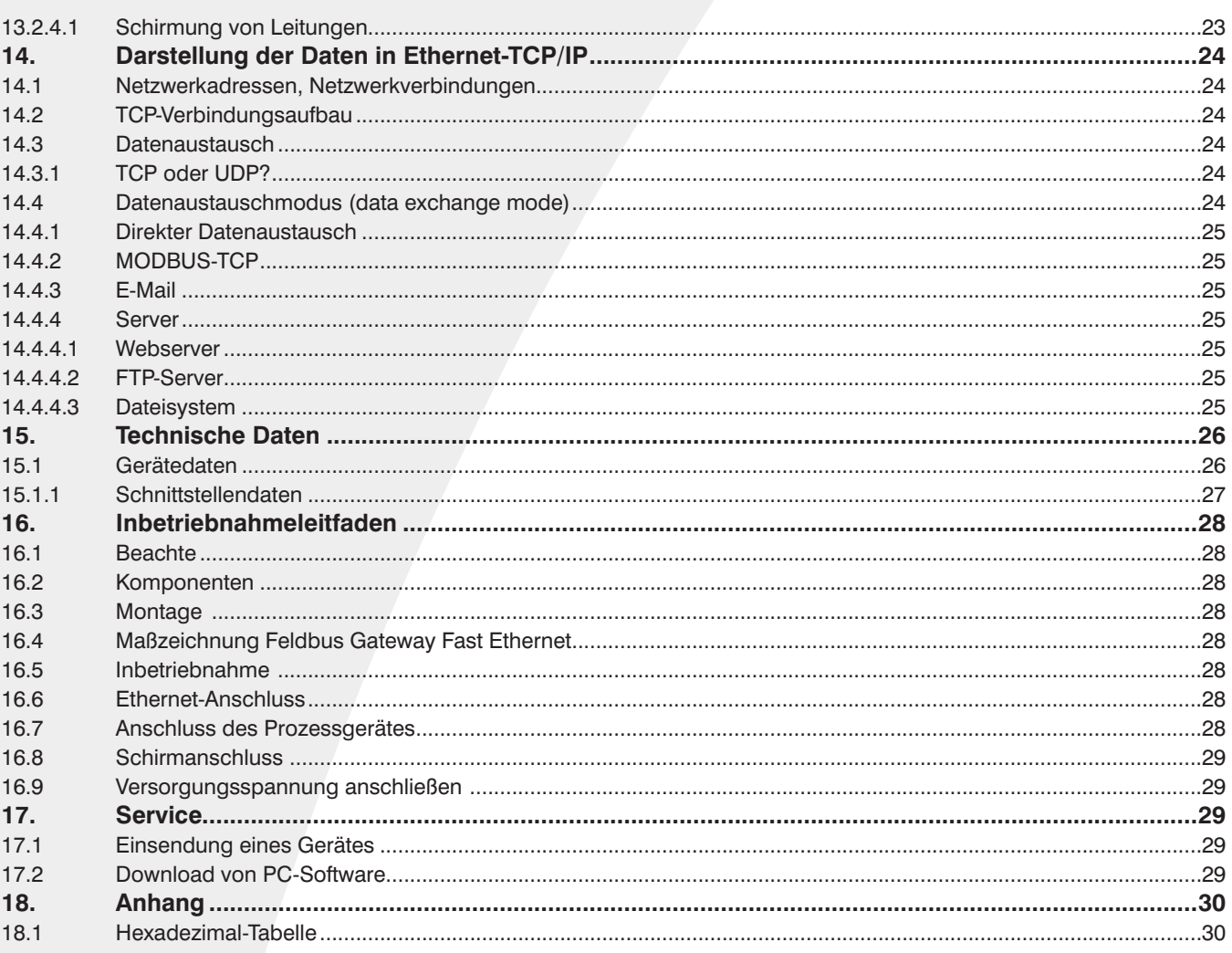

#### Haftungsausschluß

Wir haben den Inhalt der Druckschrift auf Übereinstimmung mit der beschriebenen Hard- und Software geprüft. Dennoch können Abweichungen nicht ausgeschlossen werden, so dass wir für die vollständige Übereinstimmung keine Gewähr übernehmen. Die Angaben in der Druckschrift werden jedoch regelmäßig überprüft. Notwendige Korrekturen sind in den nachfolgenden Auflagen enthalten. Für Verbesserungsvorschläge sind wir dankbar.

Copyright

Copyright (C) wenglor sensoric gmbh 1997 - 2009. All rights reserved.

Weitergabe sowie Vervielfältigung dieser Unterlage, Verwertung und Mitteilung Ihres Inhalts sind nicht gestattet, soweit nicht ausdrücklich zugestanden. Zuwiderhandlungen verpflichten zu Schadenersatz. Alle Rechte vorbehalten, insbesondere für den Fall der Patenterteilung oder PM-Eintragung.

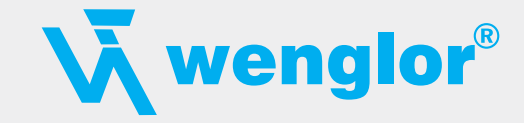

# <span id="page-4-0"></span>**1. Hinweise zur CE-Kennzeichnung der Baugruppe**

## **1.1 EU-Richtlinie EMV**

Für die in dieser Betriebsanleitung beschriebenen Baugruppe gilt:

Produkte, die das CE-Kennzeichen tragen, erfüllen die Anforderungen der EU Richtlinie "Elektromagnetische Verträglichkeit" und die dort aufgeführten harmonisierten europäischen Normen (EN).

Die EU-Konformitätserklärungen werden gemäß der EU-Richtlinie, Artikel 10, für die zuständigen Behörden zur Verfügung gehalten bei:

wengor sensoric gmbh, wenglor Straße 3, DE-88069 Tettnang

## **1.2 Einsatzbereich**

Die Baugruppen sind ausgelegt für den Einsatz im Industriebereich und erfüllen die folgenden Anforderungen.

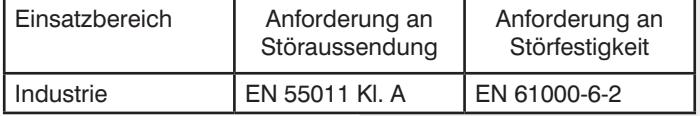

## **1.3 Aufbaurichtlinien beachten**

Die Baugruppe erfüllt die Anforderungen, wenn Sie

- 1. bei Installation und Betrieb die in der Betriebsanleitung beschriebenen Aufbaurichtlinien einhalten.
- 2. zusätzlich die folgenden Regeln zum Einbau des Gerätes und zum Arbeiten an Schaltschränken beachten.

### **1.4 Einbau des Gerätes**

Baugruppen müssen in elektrischen Betriebsmittelräumen oder in geschlossen Gehäusen (z. B. Schaltkästen aus Metall oder Kunststoff) installiert werden. Ferner müssen Sie das Gerät und den Schaltkasten (Metallkasten), oder zumindest die Hutschiene (Kunststoffkasten), auf die die Baugruppe aufgeschnappt wurde, erden.

#### **1.5 Arbeiten an Schaltschränken**

Zum Schutz der Baugruppen vor Entladung von statischer Elektrizität muss sich das Personal vor dem Öffnen von Schaltschränken bzw. Schaltkästen elektrostatisch entladen.

# **2. Hinweise für den Hersteller von Maschinen**

### **2.1 Einleitung**

Die Baugruppe Feldbus Gateway stellt keine Maschine im Sinne der EU-Richtlinie "Maschinen" dar. Für die Baugruppe gibt es deshalb keine Konformitätserklärung bezüglich der EU-Richtlinie Maschinen.

### **2.2 EU-Richtlinie Maschinen**

Die EU-Richtlinie Maschinen regelt die Anforderungen an eine Maschine. Unter einer Maschine wird hier eine Gesamtheit von verbundenen Teilen oder Vorrichtungen verstanden (siehe auch EN 292-1, Absatz 3.1)

Die Baugruppe ist ein Teil der elektrischen Ausrüstung einer Maschine und muss deshalb vom Maschinenhersteller in das Verfahren zur Konformitätserklärung einbezogen werden.

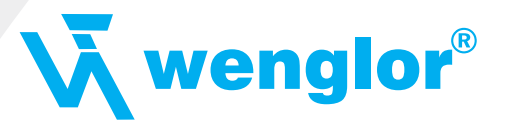

# <span id="page-5-0"></span>**3. Einführung**

Die Baugruppe Feldbus Gateway Fast Ethernet dient als Anpassung einer seriellen Schnittstelle an Ethernet Netzwerke. Das Protokoll des Endgerätes wird im Feldbus Gateway über ein Script umgesetzt.

Die Baugruppe Fast Ethernet besteht im wesentlichen aus folgenden Hardware-Komponenten:

- • Potentialgetrennte 10/100 Base-T-Schnittstelle zum Ethernet
- • Mikroprozessor 89C51 RD2
- Ethernetcontroller W3100A und REALTEK RTL8201CP
- RAM und FLASH
- • Optional potentialgetrennt auf der RS-Seite
- • Serielle Schnittstelle (RS-232, RS-485 und RS-422) zum extern angeschlossenen Gerät

## **3.1 Feldbus Gateway Software Flußdiagramm**

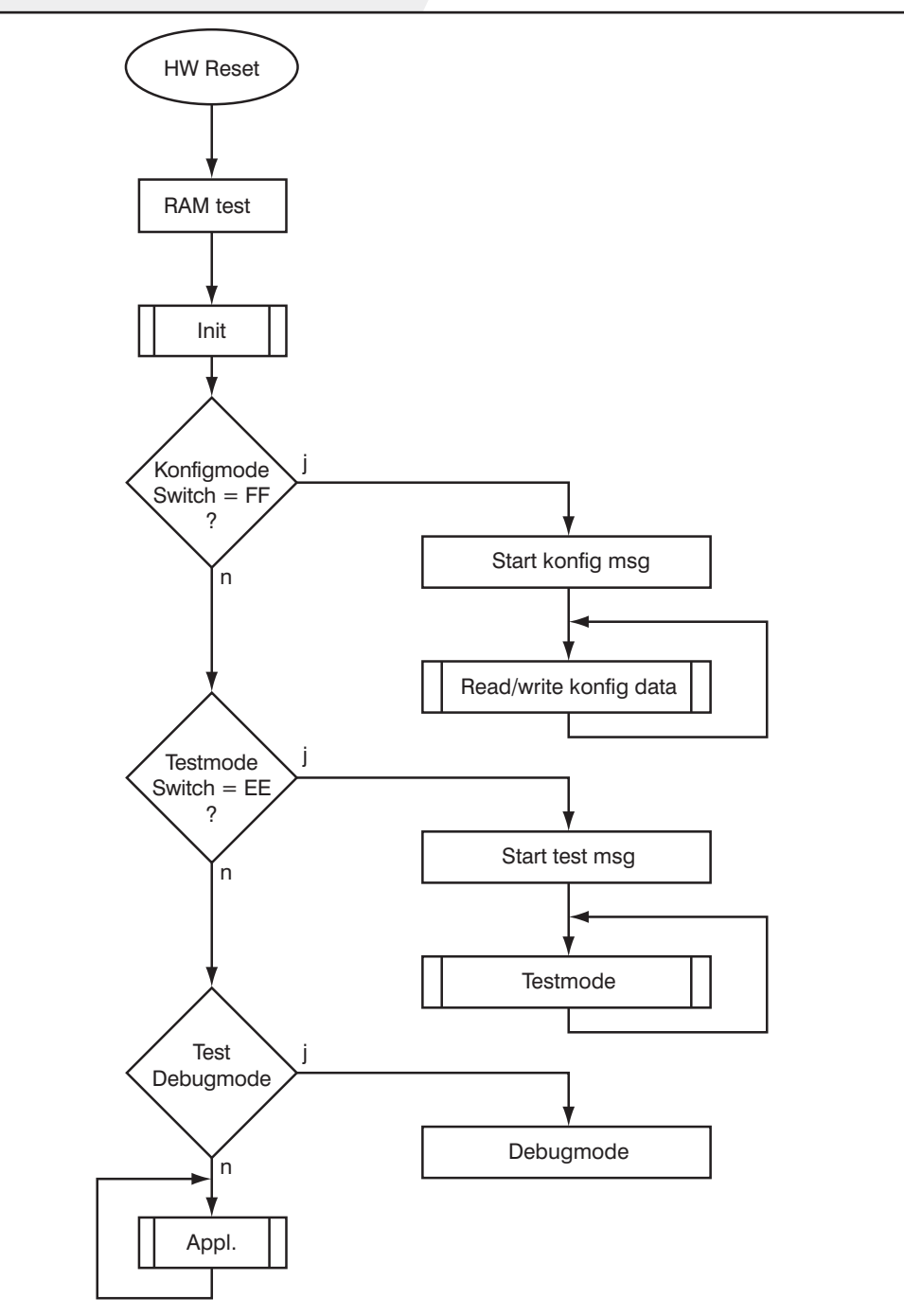

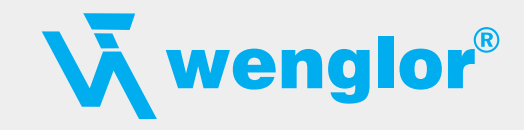

## <span id="page-6-0"></span>**3.2 Feldbus Gateway Applikationsdiagramm**

Das nachfolgende Bild zeigt ein typisches Anschaltschema.

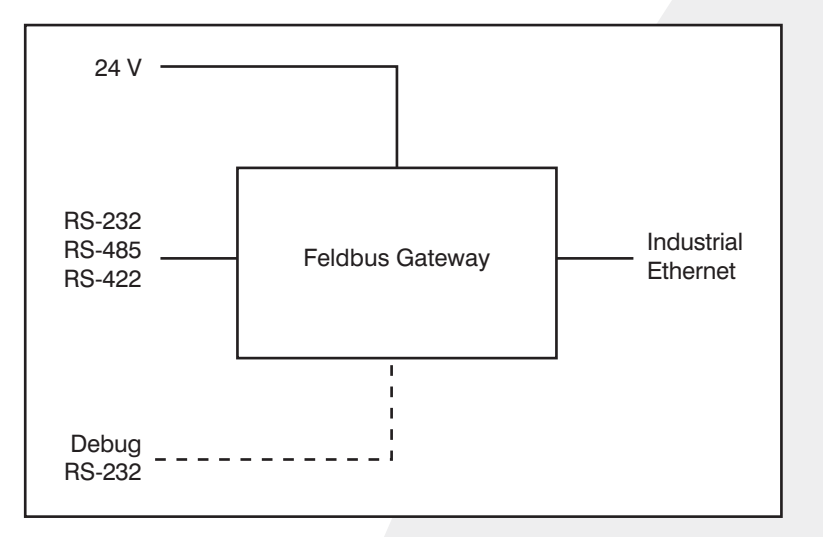

# **4. Die Betriebsmodi des Gateway**

## **4.1 Konfigurationsmodus (config mode)**

Der Konfigurationsmodus dient der Konfiguration des Gateways. In diesem Modus sind folgende Einstellungen möglich:

- • Script einspielen (z. B. mittels Software WINGATE mit "Write Script" unter "File")
- • Firmware updaten (z. B. mittels Software "FDT")
- • Konfiguration des Gateways (mittels Software WINGATE)

Das Gateway wird in diesem Modus starten wenn die Schalter S4 und S5 beim Start des Gateways beide die Stellung "F" haben. Das Gateway sendet unmittelbar nach dem Einschalten im Konfigurationsmodus seine Einschaltmeldung, die analog zu folgender Meldung aussieht:

"RS-FE-CL (232/422/485) V3.0 [29] (c)dA Switch=0xFF Script(8k)="Leer" Author="wenglor sensoric gmbh" Version="1.0" Date=21.08.2001 SN=47110001 IP=0.0.0.0".

Im Konfigurationsmodus arbeitet das Gateway immer mit den Einstellungen 9600 Baud, keine Parity, 8 Datenbits und 1 Stopbit, die RS-State LED wird immer rot blinken, die "Error No/Select ID" LEDs sind für den Benutzter ohne Bedeutung. Der Konfigurationsmodus ist in allen Software Revisionen enthalten.

## **4.2 Testmodus (test mode)**

#### **Einstellung des Testmodes**

Der Testmode wird eingestellt, indem die Schalter S4 und S5 beide in die Stellung "E" gebracht werden. Alle anderen Schalter werden für die Einstellung des Testmodus nicht berücksichtigt. Mit diesen Einstellungen muss das Gateway neu gestartet werden (durch kurzzeitiges Trennen von der Spannungsversorgung).

Im Testmodus arbeitet das Gateway immer mit den Einstellungen 9600 Baud, keine Parity, 8 Datenbits und 1 Stopbit.

Er kann hilfreich sein, um das Gateway in die jeweilige Umgebung zu integrieren, z. B. um die Parameter der RS-Schnittstellen zu testen.

#### **Funktionsweise des Testmodus**

Nach dem Neustart im Testmodus wird das Gateway auf der seriellen Seite im Rhythmus von 1 Sekunde die Werte 0…15 in hexadezimaler Schreibweise ("0"…"F") in ASCII-Kodierung senden. Gleichzeitig werden auf der Feldbus-Schnittstelle die gleichen Werte binär ausgegeben.

Die State-LED auf der RS-Seite wird in diesem Modus rot blinken, die "Error No/Select ID" LEDs werden den Wert, der z. Zt. ausgegeben wird, binär darstellen. Zusätzlich wird jedes Zeichen, das auf einer der Schnittstellen empfangen wird auf derselben Schnittstelle, als ein lokales Echo wieder ausgegeben. Auf der Feldbusseite wird nur das erste Byte für das lokale Echo benutzt, d. h. sowohl beim Empfang als auch beim Senden wird nur auf das erste Byte der Busdaten geschaut, die anderen Busdaten verändern sich gegenüber den letzten Daten nicht.

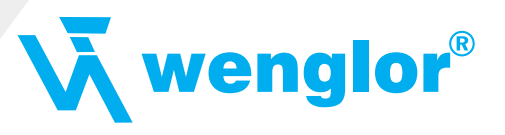

## <span id="page-7-0"></span>**4.3 Datenaustauschmodus (data exchange mode)**

Das Gateway muss sich im Datenaustauschmodus befinden, damit ein Datenaustausch zwischen der RS-Seite des Gateways und dem Feldbus möglich ist. Dieser Modus ist immer dann aktiv, wenn das Gateway sich nicht im Konfigurations- oder Test- bzw. Debugmodus befindet. Im Datenaustauschmodus wird das Gateway das eingespielte Script mit den durch WINGATE voreingestellten Parametern ausführen.

# **5. RS-Schnittstelle**

## **5.1 RS-Schnittstellen beim Feldbus Gateway**

Das Feldbus Gateway Fast Ethernet verfügt über die Schnittstellen RS-232, RS-422 und RS-485. Die Hardware hat auch immer eine DEBUG-Schnittstelle (siehe Kapitel 7).

## **5.2 RS-232 Baudrate**

Die Baudrateneinstellung der RS-232 Schnittstelle kann mittels Dreh-Codierschalter vorgenommen werden. Die Übertragung findet mit 8N1 statt.

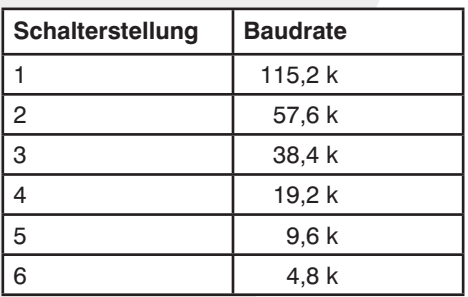

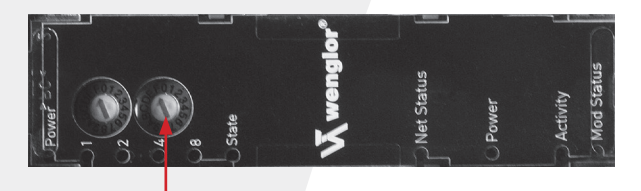

Baudrate

## **5.3 Puffergrößen beim Feldbus Gateway**

Dem Feldbus Gateway steht auf der seriellen Seite ein Puffer von jeweils 1024 Byte für Eingangs- und Ausgangsdaten zur Verfügung.

Der FIFO der Applikationsschnittstelle (RS-Schnittstelle) kann in jedem script-fähigen Feldbus Gateway ab Scriptrevision 26 geändert werden. Siehe dazu im Protocol Developer unter "Device Control" - "Hardware".

## **5.4 Framing Check**

Über die Funktion "Framing Check" wird die Länge des Stopbits, das das Gateway empfängt überprüft. Hierbei ist das vom Gateway erzeugte Stopbit immer lang genug, damit angeschlossene Teilnehmer das Stopbit auswerten können.

Zu beachten ist, dass die Funktion "Framing Check" nur bei 8 Datenbits und der Einstellung "No parity" wirksam wird.

Weist das Stopbit bei aktivierter Prüfung die Länge 1 Bit nicht auf, wird ein Fehler erkannt und durch die Error LEDs angezeigt.

Die mögliche Einstellung für diesen Parameter kann vom Script gesteuert werden (siehe dazu die Online-Hilfe vom Protocol Developer). Die Voreinstellung für den "Stop Bit Framing Check" ist "enabled".

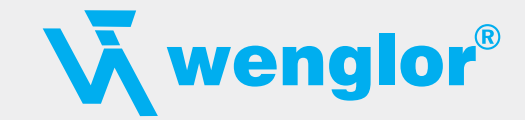

# <span id="page-8-0"></span>**6. SSI-Schnittstelle**

Das Feldbus Gateway unterstützt auch den Anschluss von Applikationen bzw. Produkten, die über SSI kommunizieren.

### **6.1 Inbetriebnahme der SSI-Schnittstelle**

Das benötigte Script (example SSI) sowie die Firmware- (Cust0023) und Protocol Developer-Erweiterung (Cust ssi.xml) können kostenfrei aus dem Internet unter www.wenglor.com bezogen werden. Ebenso das Softwaretool Protocol Developer und die Konfigurationssoftware WINGATE.

- • Im Protocol Developer (siehe auch Kapitel 7, Die Debug Schnittstelle) muss das ConfigFile "Cust\_ssi.xml" hinzugefügt werden. Unter Options -> Settings -> ConfigFiles.
- Script "example SSI.dss" in Protocol Developer laden.
- • Im Script selbst muss unter "Set number of bits" und "Set typ" der Gebertyp definiert werden (default = 12-Bit-Single-Turn-Gray):

// Set number of bits  $(1...16 =$  Single Turn,  $17...32 =$  Multi Turn) moveconst (bAnzBit, 12); // i.e. 12 Bit single turn

// Set typ

// Values of bTyp:

 $/$ /  $0 =$  Reserved

- $// 1 = Output-value without change (i.e. binary encoder)$
- // 2 = Output-value changed from Gray to Binary (i.e. Gray encoder)
- $// >2 =$  Reserved

moveconst (wTyp, 2); // i.e. 12 Bit Gray

- • Script ins Gerät laden. WINGATE öffnen und Gerät im Konfigurationsmodus starten (siehe auch Kapitel 4.1, Konfigurationsmodus (config mode)) - es erscheint eine Einschaltmeldung, die analog zu folgender aussieht (hier am Beispiel CL-PB):
- • Special Firmware (23) not loaded
- • RS-PBV1-CL (232/422/485) V7.31[30] (c)dA Switch=0x02FF Script(8k)="SSI" Author="wenglor sensoric" Version="V 1.0" Date=20.03.2008 SN=47110002 ID=2

• Konfiamode...

- • Der Hinweis "Special Firmware (23) not loaded" bedeutet, dass die Firmware-Erweiterung noch nicht geladen ist. Die Erweiterung wird geladen über Extras -> Firmware Script Extension. Datei "Cust0023 (Cmd 23 + 24 for SSI).hex" anwählen und auf "write extension".
- • Gerät neu starten -> jetzt erscheint nur noch die eigentliche Geräte-Einschaltmeldung, der Hinweis nicht mehr.
- • Das Gerät in den Datenaustauschmodus bringen (siehe auch Kapitel 4.3, Datenaustauschmodus (data exchange mode)) -> FERTIG!

#### **6.2 Hardware- Beschaltung**

Die Taktleitungen der SSI-Schnittstelle werden auf die Tx-Leitungen der RS-422-Schnittstelle gelegt, die Datenleitungen auf die Rx-Leitungen am Feldbus Gateway.

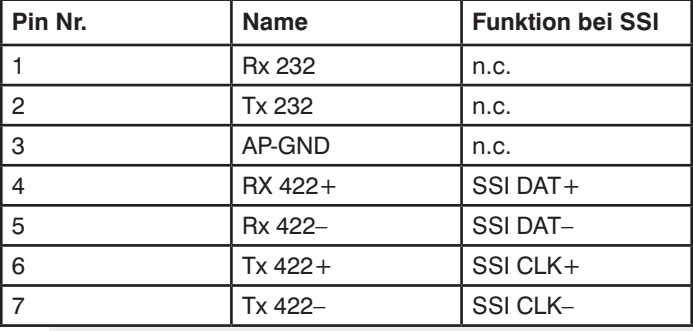

X1 (3pol. + 4pol. Schraub-Steckverbinder):

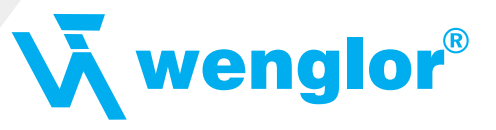

# <span id="page-9-0"></span>**7. Die Debug Schnittstelle**

# **7.1 Übersicht über die Debug Schnittstelle**

Das Feldbus Gateway® bietet eine Debug Schnittstelle, die es ermöglicht, ein Script schrittweise auszuführen. Diese Schnittstelle ist im Normalfall nur für die Entwicklung eines Scripts nötig.

## **7.2 Start im Debugmode**

Mit dem Anlegen von Spannung an das Feldbus Gateway® (Power up) wird die Firmware nach Ausführung eines Selbsttests auf dieser Schnittstelle das binäre Zeichen 0 (0x00) ausgeben. Wenn das Feldbus Gateway® innerhalb von 500 ms eine Quittung über diese Schnittstelle erhält, befindet es sich im Debugmode. Die Quittung ist das ASCII-Zeichen O (0x4F). Mit dem Start im Debugmode wird die weitere Ausführung von Scriptbefehlen unterbunden.

## **7.3 Kommunikationsparameter für die Debugschnittstelle**

Die Debugschnittstelle arbeitet immer mit 9600 Baud, no Parity, 8 Datenbit, 1 Stopbit. Eine Änderung dieser Parameter ist im Protocol Developer nicht möglich. Bitte achten Sie darauf, dass diese Einstellungen mit denen der PC-COM-Schnittstelle übereinstimmen und dort die Flusssteuerung (Protokoll) auf "keine" steht.

# **7.4 Möglichkeiten mit der Debug Schnittstelle**

Normalerweise wird an der Debug Schnittstelle der Protocol Developer angeschlossen. Mit ihm ist es möglich ein Script schrittweise auszuführen, Sprünge und Entscheidungen zu beobachten sowie Speicherbereiche anzusehen. Außerdem können Haltepunkte gesetzt werden, er besitzt also im Prinzip alle Eigenschaften die ein Software-Entwicklungswerkzeug typischerweise besitzt. Es ist jedoch auch möglich über diese Schnittstelle ein Script Update durchzuführen.

Ab der Scriptversion [27] kann man mit dem Scriptbefehl "SerialOutputToDebugInterface" auch Daten ausgeben. Bitte beachten Sie dazu den Hinweis im Handbuch 'Protocol Developer'.

## **7.5 Befehle der Debug Schnittstelle**

Die Befehle zum Benutzen der Debug Schnittstelle sind dem Handbuch Protocol Developer zu entnehmen.

# **8. Funktionsweise des Systems**

## **8.1 Allgemeine Erläuterung**

Nach dem ISO/OSI-Modell kann eine Kommunikation in sieben Schichten, Layer 1 bis Layer 7, aufgeteilt werden. Die Gateways der wenglor sensoric setzen die Layer 1 und 2 vom kundenspezifischen Bussystem (RS-485/RS-232/RS-422) auf das entsprechende Feldbussystem um. Layer 3 und 4 werden durch das UDP/IP-Protokoll, TCP/IP-Protokoll abgedeckt. Die Layer 5 und 6 sind leer. Der Layer 7 wird gemäß Kapitel 8.3 umgesetzt.

## **8.2 Schnittstellen**

Das Gateway ist mit den Schnittstellen RS-232, RS-422 und RS-485 ausgerüstet.

## **8.3 Datenaustausch**

Alle Daten werden vom Gateway in Abhängigkeit des eingespielten Scripts übertragen.

## **8.4 Mögliche Datenlängen**

In der folgenden Tabelle sind die maximal zu übertragenden Daten tabellarisch dargestellt:

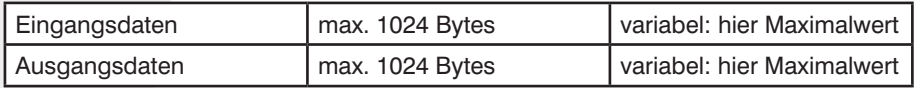

## **8.5 Hochlaufphase**

In der Hochlaufphase baut der Master eine TCP/IP- bzw. UDP/IP-Verbindung zum Gateway auf. Erst nach fehlerfreiem Abschluß der Hochlaufphase kommt es zum Datenaustausch mit dem externen Gerät.

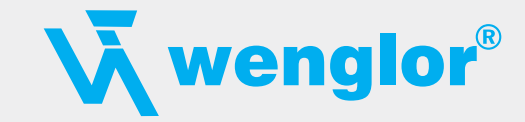

# <span id="page-10-0"></span>**9. Erstellung eines Scripts**

## **9.1 Was ist ein Script**

Ein Script ist eine Anreihung von Befehlen, die in exakt dieser Reihenfolge ausgeführt werden. Dadurch, dass auch Mechanismen gegeben sind, die den Programmfluß im Script kontrollieren, kann man auch komplexere Abläufe aus diesen einfachen Befehlen zusammenbauen.

Das Script ist speicherorientiert. Das bedeutet, dass alle Variablen sich immer auf einen Speicherbereich beziehen. Allerdings brauchen Sie sich beim Entwickeln eines Scripts nicht um die Verwaltung des Speichers zu kümmern; das übernimmt der Protocol Developer für Sie.

## **9.2 Speichereffizienz der Programme**

Ein Scriptbefehl kann z. B. eine komplexe Checksumme wie eine CRC-16 Berechnung über Daten ausführen. Für die Codierung dieses Befehls sind als Speicherbedarf (für den Befehl selbst) lediglich 9 Byte nötig. Dies ist nur möglich, indem diese komplexen Befehle in einer Bibliothek enthalten sind.

Ein weiterer Vorteil dieser Bibliothek ist, dass die zu Grunde liegenden Funktionen bereits seit Jahren im praktischen Einsatz sind und deswegen als fehlerarm bezeichnet werden können. Da diese Befehle auch im für den Controller nativen Code vorhanden sind, ist auch das Laufzeitver-halten des Scripts an dieser Stelle günstig.

## **9.3 Was kann man mit einem Script Gerät machen**

Unsere Script Geräte sind in der Lage, eine Menge von Befehlen abzuarbeiten. Ein Befehl ist dabei immer eine kleine fest umrissenen Aufgabe. Alle Befehle lassen sich in Klassen oder Gruppen einsortieren. Eine Gruppe von Befehlen beschäftigt sich mit der Kommunikation im allgemeinen, die Befehle dieser Gruppe befähigen das Gateway, Daten sowohl auf der seriellen Seite als auch auf der Busseite zu senden und zu empfangen.

## **9.4 Unabhängigkeit von Bussen**

Prinzipiell sind die Scripte nicht vom Bus abhängig, auf dem sie arbeiten sollen, d. h. ein Script, das auf einem Profibus Gateway entwickelt wurde, wird ohne Änderung auch auf einem Interbus Gateway laufen, da sich diese Busse von der Arbeitsweise sehr stark ähneln. Um dieses Script auch auf einem Ethernet Gateway abzuarbeiten, muss man evtl. noch weitere Einstellungen im Script treffen, damit das Script sinnvoll ausgeführt werden kann.

Es gibt keine festen Regeln, welche Scripte wie richtig arbeiten. Beim Schreiben eines Scripts sollten Sie beachten, auf welcher Zielhardware Sie das Script ausführen wollen, um die nötigen Einstellungen für die jeweiligen Busse zu treffen.

## **9.5 Weitere Einstellungen am Gateway**

Die meisten Geräte benötigen keine weiteren Einstellungen außer denen, die im Script selbst getroffen sind. Allerdings gibt es auch Ausnahmen hierzu. Diese Einstellungen werden mit der Software WINGATE getroffen. Wenn Sie bereits unsere Serie Feldbus Gateway kennen, wird Ihnen die Vorgehensweise hierbei bereits bekannt sein. Beispielhaft sei hier die Einstellung der IP-Adresse und der Net-Mask eines Ethernet-Gateways genannt. Diese Werte müssen fix bekannt sein und sind auch zur Laufzeit nicht vorhanden. Ein weiterer Grund für die Konfiguration dieser Werte in WINGATE ist folgender: Nach einem Update des Scripts bleiben diese Werte unangetastet, d. h. die einmal getroffenen Einstellungen sind auch nach einer Änderung des Scripts weiterhin vorhanden. Nur so ist es auch möglich, dass das gleiche Script auf verschiedenen Ethernet-Gateways arbeitet, die alle eine unterschiedliche IP-Adresse haben.

## **9.6 Die Benutzung des Protocol Developers**

Das Softwaretool Protocol Developer kann von unserer Internetseite http://www.wenglor.com heruntergeladen werden.

Es ist als Werkzeug zum einfachen Erstellen eines Scripts für unsere Script Gateways gedacht; seine Bedienung ist genau darauf ausgerichtet. Nach dem Start des Programms wird das zuletzt geladene Script erneut geladen, sofern es nicht der erste Start ist. Windows typisch können Script Befehle per Maus oder Tastatur hinzugefügt werden. Soweit für den entsprechenden Befehl definiert und notwendig wird der Dialog zu dem entsprechenden Befehl angezeigt, und nach dem Eingeben der Werte wird automatisch der richtige Text in das Script eingefügt. Das Einfügen von neuen Befehlen durch den Protocol Developer erfolgt so, dass niemals ein existierender Befehl überschrieben wird. Generell wird ein neuer Befehl vor dem eingefügt, auf dem momentan der Cursor positioniert ist. Selbstverständlich können die Befehle auch einfach per Tastatur geschrieben werden, oder bereits geschriebene Befehle bearbeitet werden.

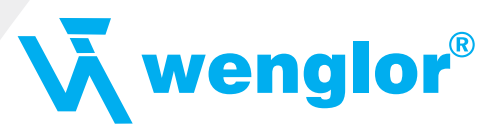

## <span id="page-11-0"></span>**9.7 Genauigkeiten der Baudraten**

Die Baudrate der seriellen Schnittstelle wird aus der Quarzfrequenz des Prozessors abgeleitet.

Zwischenzeitlich arbeiten alle Script-Gateways außer dem MPI-Gateway (20 MHz) mit einer Quarzfrequenz von 40 MHz.

Im Script läßt sich jede beliebige ganzzahlige Baudrate eingeben. Die Firmware stellt daraufhin die Baudrate ein, die am genauesten aus der Quarzfrequenz abgeleitet werden kann.

Die Baudrate, mit der das Gateway tatsächlich arbeitet (BaudIst) kann folgendermaßen ermittelt werden:

Baudlst  $=$  (F32/K)

 $F32 =$  Quarzfrequenz  $[Hz]/32$ 

 $K =$ Round (F32/BaudSoll);

bei Round () handelt es sich um eine kaufmännische Rundung

Beispiel:

Es soll die genaue Ist-Baudrate berechnet werden, wenn 9600 Baud vorgegeben werden, wobei das Gateway mit 40 MHz betrieben wird:

 $F32 = 40000000/32 = 1250000$ K  $=$  Round(1250000/9600) = Round(130.208) = 130 BaudIst =  $1250000/130 = 9615.38$ 

D. h.: Die Baudrate, die das Gateway tatsächlich einstellt beträgt 9615.38 Baud

Der entstandene Fehler in Prozent läßt sich folgendermaßen berechnen:

```
Fehler[%] = (abs(BaudIst - BaudSoll)/BaudSoll) * 100
```
In unserem Beispiel ergibt sich somit ein Fehler von: Fehler =  $(abs(9615.38 - 9600/9600) * 100 = 0.16\%)$ 

Fehler, die unter 2% liegen können in der Praxis toleriert werden!

Nachfolgend finden Sie eine Auflistung von Baudraten bei 40 MHz-Quarzfrequenz mit den dazugehörigen Fehlern:

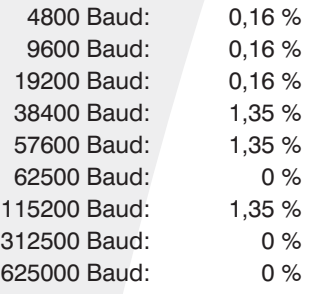

### **9.8 Scriptabarbeitungszeiten**

Das Script wird vom Protocol Developer übersetzt, und der dabei erzeugte Code in das Gateway geladen. Der Prozessor im Gateway interpretiert nun diesen Code. Dabei gibt es Befehle, die sehr schnell abgearbeitet werden können (z. B. "Set Parameter"). Es gibt aber auch Befehle, die länger dauern (z. B. das Kopieren von 1000 Bytes). Somit differiert die Abarbeitungszeit zunächst einmal durch die Art des Scriptbefehls. Wesentlich stärker wird die Abarbeitungszeit der Scriptbefehle aber bestimmt durch die Prozessorzeit, die für diesen Prozess zur Verfügung steht. Da der Prozessor mehrere Aufgaben gleichzeitig ausführen muss (Multitasking-Sytstem), steht nur ein Teil der Prozessorleistung für die Scriptabarbeitung zur Verfügung. Folgende Tasks – in der Reihenfolge der Priorität – werden auf dem Prozessor ausgeführt:

- • Senden und Empfangen von Daten an der Debug-Schnittstelle (nur wenn Protocol Developer auf PC gestartet ist)
- • Senden und Empfangen von Daten an der RS-Schnittstelle
- Senden und Empfangen von Daten an der Feldbus-Schnittstelle
- • Durch Systemtakt (1 ms) gesteuerte Aufgaben (z. B. Blinken einer LED)
- • Abarbeitung des Scriptes

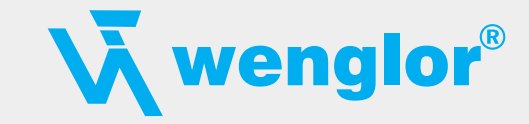

<span id="page-12-0"></span>Aus der Praxis heraus kann man ganz grob mit 0,5 ms pro Scriptzeile rechnen. Dieser Wert hat sich über viele Projekte hinweg immer wieder als Richtwert bestätigt. Er stimmt immer dann recht gut, wenn der Prozessor noch genügend Zeit für die Scriptabarbeitung zur Verfügung hat.

An Hand der oben aufgelisteten Tasks kann man folgende Empfehlungen formulieren, um eine möglichst schnelle Scriptabarbeitung zu bekommen:

- • Debugschnittstelle deaktivieren (ist im Serieneinsatz der Normalfall)
- • Datenlast auf der RS-Schnittstelle möglichst klein halten. Dabei ist nicht die Baudrate v das Problem, sondern die Anzahl Zeichen, die pro Sekunde übertragen werden.
- • Datenlast auch auf der Feldbusseite nicht unnötig gross machen. Insbesondere bei azyclischen Busdaten, diese möglichst nur bei Änderung schicken. Die Datenlänge bei Bussen die auf eine feste Länge konfiguriert werden (z. B. Profibus) nur so gross wählen, wie unbedingt notwendig.

Sollte trotz dieser Maßnahmen die Abarbeitungszeit zu gross sein, besteht die Möglichkeit, einen kundenspezifischen Scriptbefehl zu generieren, der dann mehrere Aufgaben in einem Scriptbefehl abarbeitet. Wenden Sie sich dazu bitte an unsere Support-Abteilung.

# **10. Implementierte Protokolle im Feldbus Gateway mit Universalscript**

Das Feldbus Gateway wird mit dem Script "Universalscript wenglor" ausgeliefert. Die Konfiguration der Protokolle erfolgt mit der Software WINGATE.

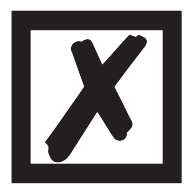

**Achtung: Wird ein Reset Device durchgeführt, geht das "Universalscript" verloren und muss neu eingespielt werden.** 

**Das Script finden Sie auf der wenglor Support-CD im Verzeichnis \Software\ProtocolDeveloper\Example\ Universal\**

## **10.1 Protokoll: Transparent**

Die Daten werden bidirektional vom Feldbus Gateway übertragen.

#### **10.1.1 Datenaufbau**

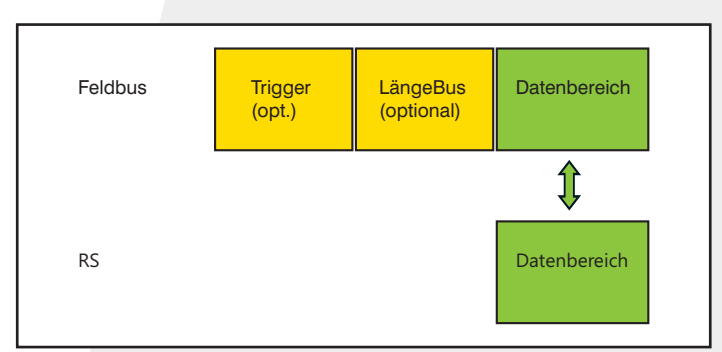

### **10.2 Protokoll: Universal 232**

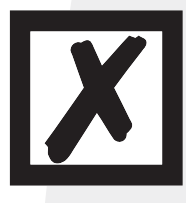

**Die Protokollbezeichnung "Universal 232" und auch der Bezug auf die "RS-232-Schnittstelle" in der Beschreibung sind historisch gewachsen. Das Protokoll funktioniert aber auch genauso mit RS-422 und RS-485!**

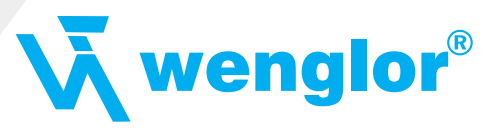

#### <span id="page-13-0"></span>**10.2.1 Datenaufbau**

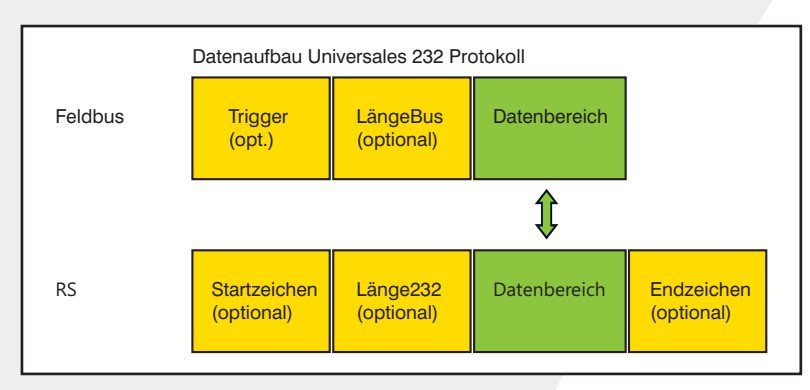

#### **10.2.2 Parameter Feldbus**

Triggerbyte: Siehe "Das Triggerbyte" Kapitel 10.5, auf Seite 27. Längenbyte: Siehe "Das Längenbyte" Kapitel 10.6, auf Seite 27.

#### **10.2.3 Parametertabelle RS-232**

#### **10.2.3.1 Startzeichen (232 Start character)**

Ist dieses Zeichen definiert, wertet das Gateway nur die Daten an der RS-232-Schnittstelle aus, die nach diesem Startzeichen folgen. Jede Sendung vom Gateway über die RS-232-Schnittstelle wird in diesem Fall mit dem Startzeichen eingeleitet.

#### **10.2.3.2 Länge232 (232 Length)**

Ist dieses Byte aktiviert, erwartet das Gateway empfangsseitig soviele Bytes Nutzdaten, wie in diesem Byte von dem RS-232- Sendegerät angegeben werden. Sendeseitig setzt das Gateway dieses Byte dann auf die Anzahl der von ihm übertragenen Nutzdaten. Ist das Byte "Länge232" nicht definiert, wartet das Gateway beim Empfang auf der RS-232-Schnittstelle auf das Endekriterium, wenn dieses definiert ist. Ist auch kein Endekriterium definiert, werden soviele Zeichen über die RS-232-Schnittstelle eingelesen, wie im Feldbus-Sendepuffer bertragen werden können.

Als Sonderfall kann für diesen Parameter auch ein Längenbyte mit zusätzlicher Timeoutüberwachung in WINGATE eingestellt werden. In diesem Fall werden die empfangenen Zeichen bei einem Timeout verworfen.

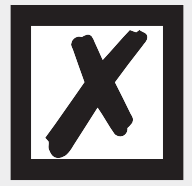

#### *Achtung:*

**Ist als Endezeichen "Timeout" gewählt, ist dieses Byte ohne Bedeutung.** 

#### **10.2.3.3 Datenbereich**

In diesem Feld werden die Nutzdaten übertragen.

#### **10.2.3.4 Endezeichen (232 End character)**

Wenn dieses Zeichen definiert ist, empfängt das Gateway Daten von der RS-232- Schnittstelle bis zu diesem Zeichen. Als Sonderfall kann hier das Kriterium "Timeout" definiert werden. Dann empfängt das Gateway solange Zeichen, bis eine definierte Pause auftritt. Im Sonderfall "Timeout" ist das "Länge 232-Byte" ohne Bedeutung. Sendeseitig fügt das Gateway als letztes Zeichen einer Sendung das Endezeichen an, wenn es definiert ist.

#### **10.2.4 Kommunikationsablauf**

Die Nutzdaten (Datenbereich) die über den Feldbus ankommen, werden gemäß Kapitel 10.2.1 transparent in das RS-232-Datenfeld kopiert, und über die RS-Schnittstelle übertragen, wobei das Protokoll gem. der Konfiguration (Startzeichen, Endezeichen…) ergänzt wird. Eine Quittung erfolgt NICHT!

Ist das "Triggerbyte" (siehe Kapitel 10.5) aktiv, werden Daten nur bei einem Wechsel dieses Bytes gesendet. Ist das "LaengenByte" (siehe Kapitel 10.6) aktiv, werden nur soviele der nachfolgenden Bytes, wie dort spezifiziert sind, übertragen.

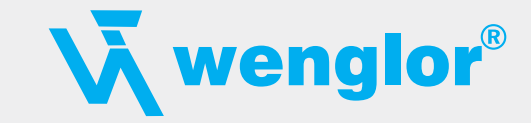

<span id="page-14-0"></span>Empfangsdaten an der RS-Schnittstelle werden gem. dem konfigurierten Protokoll ausgewertet, und das Datenfeld (Datenbereich (siehe Kapitel 10.2.1)) an den Feldbusmaster gesendet. Sind mehr Zeichen empfangen worden, als Feldbusblocklänge, werden die hinteren Bytes abgeschnitten und ein Rx-Overrun angezeigt, sind weniger empfangen worden, wird mit 0 aufgefüllt. Ist das "LaengenByte" aktiv, wird dort die Anzahl der empf. Nutzdaten eingetragen. Ist das "Triggerbyte" aktiv, wird dieses nach jedem vollständigem Empfang an der RS-Schnittstelle um eins erhöht.

## **10.3 Protokoll: 3964(R)**

Mit dem 3964-Protokoll werden Daten zwischen 2 seriellen Geräten übertragen. Zum Auflösen von Inititialisierungskonflikten muss ein Partner hochprior und der andere niederprior sein.

#### **10.3.1 Datenaufbau 3964R**

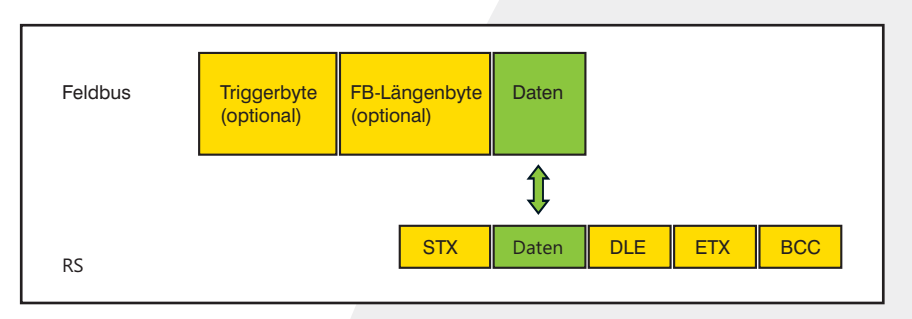

### **10.3.2 Protokollfestlegungen**

Das Telegrammformat ist:

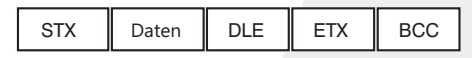

- • Die empfangenen Nettodaten werden in beiden Richtungen unverändert durchgereicht (transparent).
- **• Achtung:** Davon ausgenommen ist die DLE-Verdoppelung; d. h. ein DLE (10H) auf der Busseite wird zweifach auf der RS-Seite gesendet, ein doppeltes DLE auf der RS-Seite wird nur einmal an den Busmaster gesendet.
- Eine Datenblockung ist nicht vorgesehen.
- • Die Nettodatenlänge ist auf 236 Bytes pro Telegramm beschränkt.
- • Die Kommunikation läuft immer zwischen hoch- und niederprioren Kommunikationspartner ab.

#### **10.3.3 Datenverkehr**

#### **10.3.3.1 Einleitung des Datenverkehrs durch den niederprioren Teilnehmer**

Empfängt der niederpriore Teilnehmer auf ein ausgesendetes STX ebenfalls ein STX, dann unterbricht er seinen Sendewunsch, geht in den Empfangsmode über und quittiert das empfangene STX mit DLE.

Ein DLE im Datenstring wird verdoppelt und in die Prüfsumme mit einbezogen. Der BCC errechnet sich aus der XOR Verknüpfung aller Zeichen.

#### **10.3.3.2 Konfliktfälle**

#### **10.3.3.3 Überwachungszeiten**

Die Überwachungszeiten sind durch die Definition des 3964R-Protokolls vorgegeben und können nicht überschrieben werden !!! tq = Quittungsüberwachungszeit (2 s).

Die Quittungsüberwachungszeit wird nach Senden des Steuerzeichens STX gestartet. Trifft innerhalb der Quittungsüberwachungszeit keine positive Quittung ein, wird der Auftrag wiederholt (max. 2×). Konnte der Auftrag nach 2 maligem Wiederholen nicht positiv abgeschlossen werden, versucht das hochpriore Gerät trotzdem Kontakt mit dem niederprioren Partner aufzunehmen durch Senden von STX (Zyklus entspricht tq).

#### tz = Zeichenüberwachungszeit (200 ms)

Empfängt der 3964 R Treiber Daten, überwacht er das Eintreffen der einzelnen Zeichen innerhalb der Zeit tz. Wird innerhalb der Überwachungszeit kein Zeichen empfangen, beendet das Protokoll die Übertragung. Zum Kopplungspartner wird keine Quittung gesendet.

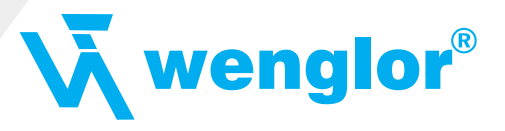

### <span id="page-15-0"></span>**10.3.3.4 Wiederholungen**

Bei negativer Quittung oder Zeitüberschreitung wird ein vom hochprioren Teilnehmer gesendetes Telegramm 2 x wiederholt. Danach meldet das Gateway die Kommunikation als gestört, versucht aber weiterhin, die Verbindung wieder aufzubauen.

#### **10.3.3.5 Einleitung des Datenverkehrs durch den hochprioren Teilnehmer**

Bei negativer Quittung oder Zeitüberschreitung wird ein vom externen Gerät gesendetes Telegramm 2 x wiederholt, bevor eine Störung gemeldet wird.

#### **10.3.4 Protokolltyp 3964**

Der Unterschied zum Protokolltyp 3964R ist:

1. tq = Quittungsüberwachungszeit (550 ms)

2. Es fehlt das Checksummenbyte BCC.

## **10.4 Protokoll: Modbus-RTU**

#### **10.4.1 Hinweise**

⇒ Im folgenden Text wird für "Modbus-RTU" der Einfachheit halber immer "Modbus" geschrieben.

⇒ Die Begriffe "Input" und "Output" sind immer aus der Sicht des Gateways gesehen; d. h. Feldbus-Input-Daten sind die Daten, die vom Feldbus-Master an das Gateway geschickt werden.

#### **10.4.2 Feldbus Gateway als Modbus-Master**

#### **10.4.2.1 Vorbereitung**

Vor dem Beginn des Datenaustausches müssen die Parameter "Baudrate", "Parity", "Start-", Stop-" und "Datenbits" sowie gegebenenfalls "Triggerbyte" und "Längenbyte" eingestellt werden.

Außerdem muss eine "Responsetime" vorgegeben werden, die der max. Zeit entspricht, bis der Modbus-Slave nach einer Anfrage antwortet. Der in WINGATE eingetragene Wert wird vom Feldbus Gateway mit 10 ms multipliziert.

Der Anwender kann wählen, ob die Feldbusanfragen ereignisorientiert (On Event) an den Modbus weitergegeben werden oder auf Anforderung (On Trigger).

Der Modus "Modbusanfrage auf Anforderung" bedingt, dass das erste Byte im Feldbus ein Triggerbyte enthält (siehe Kapitel 10.5). Dieses Byte wird nicht zum Modbus übertragen und dient nur dazu, eine Modbussendung zu starten. Dazu überwacht das Gateway ständig dieses Triggerbyte und sendet nur dann Daten an den Modbus, wenn sich dieses Byte geändert hat. In der umgekehrten Richtung (zum Feldbus) überträgt das Gateway in diesem Byte die Anzahl der empfangen Modbusdatensätze; d. h. nach jedem Datensatz wird dieses Byte vom Gateway inkrementiert.

Ist das "Längenbyte" aktiviert (siehe Kapitel 10.6), werden vom Gateway nur die Anzahl Bytes, die dort spezifiert sind, übertragen. Zum Feldbus-Master hin wird dort die Anzahl der empfangenen Modbusdaten hinterlegt. Die Länge bezieht sich dabei immer auf die Bytes "Adresse" bis "Dat n" (jeweils incl.) immer ohne CRC-Checksumme.

### **10.4.2.2 Datenaufbau**

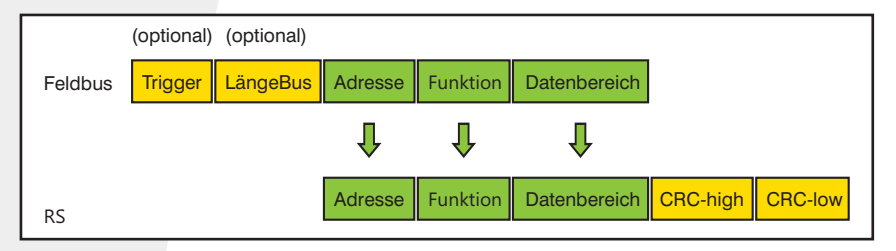

#### **10.4.2.3 Kommunikationsablauf**

Das Gateway verhält sich zum Feldbus immer als Slave und auf der Modbus-Seite immer als Master. Somit muss ein Datenaustausch immer vom Feldbusmaster gestartet werden. Das Gateway nimmt diese Daten vom Feldbusmaster, die gemäß Kapitel "Datenaufbau" angeordnet sein müssen, ermittelt die gültige Länge der Modbusdaten, wenn das Längenbyte nicht aktiviert ist, ergänzt die CRC-Checksumme, und sendet diesen Datensatz als Anfrage auf dem Modbus.

Die Antwort des selektierten Slaves wird vom Gateway daraufhin - ohne CRC-Checksumme - an den Feldbusmaster geschickt. Erfolgt innerhalb der festgelegten "Responsetime" keine Antwort, meldet das Gateway einen "TIMEOUT-ERROR".

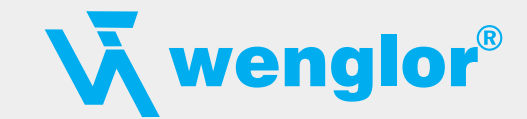

### <span id="page-16-0"></span>**10.4.3 Feldbus Gateway als Modbus-Slave**

#### **10.4.3.1 Vorbereitung**

Vor dem Beginn des Datenaustausches müssen die Parameter "Trigger-" und "Längenbyte", "Baudrate", "Parity", "Start-", Stop-" und "Datenbits" eingestellt werden.

Am Drehschalter auf der RS-Seite muss der Modbus-ID eingestellt werden, unter dem das Gateway im Modbus angesprochen wird.

#### **10.4.3.2 Datenaufbau**

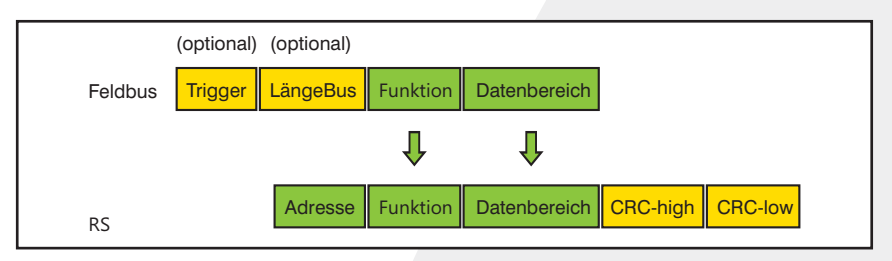

### **10.4.3.3 Kommunikationsablauf**

Das Gateway verhält sich zum Feldbus immer als Slave und auf der Modbus-Seite ebenfalls als Slave. Ein Datenaustausch wird immer vom Modbus-Master über die RS-Schnittstelle eingeleitet. Ist die vom Modbus-Master ausgesandte Modbus-Adresse (1. Byte) identisch mit der am Gateway eingestellten Adresse, sendet das Gateway die empfangenen Daten (ohne Modbus-Adresse und CRC-Checksumme) an den Feldbusmaster (siehe Bild oben). Dabei ergänzt das Gateway als Vorspann optional ein Triggerund ein Längenbyte.

Durch das Triggerbyte, das vom Gateway bei jeder Anfrage inkrementiert wird, erkennt der Feldbusmaster, wann er einen Datensatz auswerten muss.

Im Längenbyte befindet sich die Anzahl der nachfolgenden Modbusdaten.

Der Feldbusmaster muss nun die Modbusanfrage auswerten und die Antwort im gleichen Format (optional mit führendem Triggerund Längenbyte) über den Feldbus an das Gateway zurücksenden.

Das Gateway nimmt dann diese Antwort, ergänzt Modbus-Adresse und CRC und schickt die Daten über die RS-Schnittstelle an den Modbus-Master.

Damit ist der Datenaustausch abgeschlossen und das Gateway wartet auf einen neue Anfrage des Modbus-Masters.

#### **10.4.4 Feldbus Gateway als Modbus-ASCII Master**

Auf Anfrage!

 $\Rightarrow$  Beschreibung: siehe Kapitel 10.4.2, Feldbus Gateway als Modbus-Master.

### **10.5 Das Triggerbyte**

Ändern sich die von der Applikation an das Gateway gelieferten Datensätze über einen längeren Zeitraum nicht, so besteht eigentlich keine Notwendigkeit an den Master neue Daten zu senden.

Umgekehrt muss ein angeschlossener Master bei zyklischer Abfrage des Gateways unterscheiden können, ob die Applikation ständig die gleichen Daten liefert oder ob von der Applikation über einen längeren Zeitraum keine neuen Daten geliefert wurden. Aus diesem Grund kann der Anwender einstellen, dass er über ein Triggerbyte das Senden steuern will (Data exchange → On Trigger). In diesem Modus sendet das Gateway immer (und nur dann), wenn das Triggerbyte verändert wird.

Entsprechend kann im normalen Modus das Anwendungsprogramm in der Steuerung nicht erkennen, ob das Gateway mehrere gleiche Telegramme empfangen hat. Wenn der Triggerbyte-Modus eingeschaltet ist, inkrementiert das Gateway das Triggerbyte jedesmal, wenn ein Telegramm empfangen wurde.

Als Triggerbyte wird das erste Byte im Ein-/Ausgangsdatenpuffer verwendet, wenn dieser Modus eingeschaltet ist.

### **10.6 Das Längenbyte**

Es kann konfiguriert werden, ob die Sendelänge als Byte im Ein-/Ausgangsdatenbereich mit abgelegt wird (Fieldbus lengthbyte  $\Rightarrow$  active). In Senderichtung werden soviele Bytes verschickt, wie in diesem Byte angegeben sind. Beim Empfang eines Telegramms trägt das Gateway die Anzahl empfangener Zeichen ein.

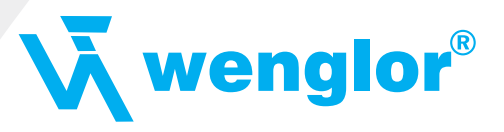

# <span id="page-17-0"></span>**11. Hardware-Anschlüsse, Schalter und Leuchtdioden**

# **11.1 Gerätebeschriftung**

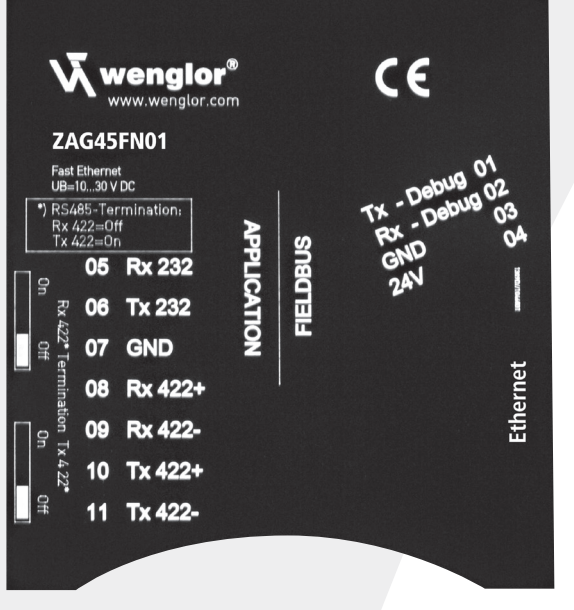

Bild 1: Anschlussbeschriftung und Terminierung

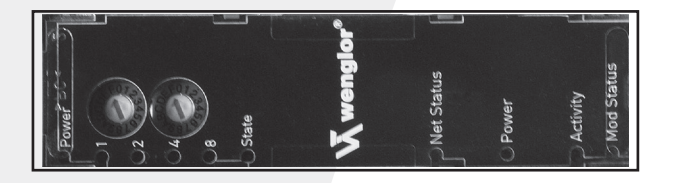

Bild 2: Frontblende: Drehschalter und Leuchtanzeigen

# **11.2 Stecker**

## **11.2.1 Stecker zum externen Gerät (RS-Schnittstelle)**

An dem an der Oberseite des Gerätes zugänglichen Stecker ist die serielle Schnittstelle verfügbar.

Pinbelegung X1 (3-pol. + 4-pol. Schraub-Steckverbinder)

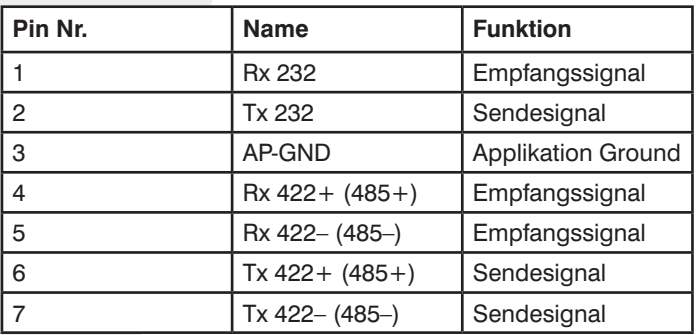

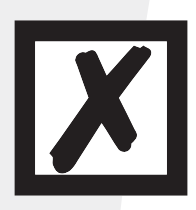

**Für den Betrieb an einer 485-Schnittstelle müssen die beiden Pins mit der Bezeichnung "485**−**" zusammen angeschlossen werden. Ebenso die beiden Pins "485+".**

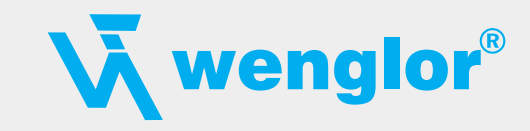

### <span id="page-18-0"></span>**11.2.2 Stecker Versorgungsspannung und DEBUG-Schnittstelle**

Pinbelegung X2 (4-pol. Schraub-Steckverbinder; an der Unterseite, hinten)

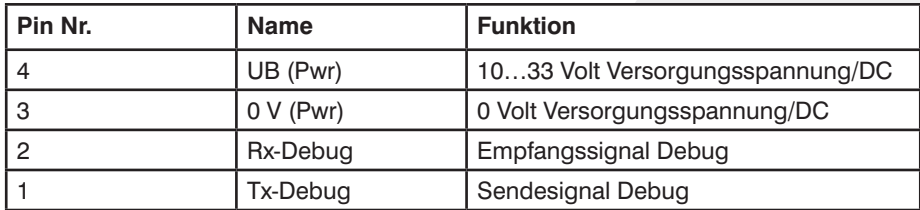

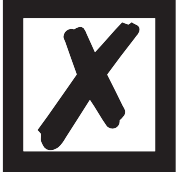

#### *Achtung:*

*Der Ground für die DEBUG-Schnittstelle muss bei Geräten mit Potentialtrennung (Option GT) mit Pin 3 (AP-GND) der RS-Schnittstelle verbunden werden!*

*Bei Geräten ohne Potentialtrennung kann als Bezug auch das 0 V (Pwr) DC-Signal verwendet werden.*

#### **11.2.3 Ethernet 10/100 BASE/T-Stecker**

An der Unterseite des Gerätes ist der Stecker (Beschriftung: RJ 45 Ethernet) zum Anschluss an das Ethernet. Pinbelegung X3 (RJ45)

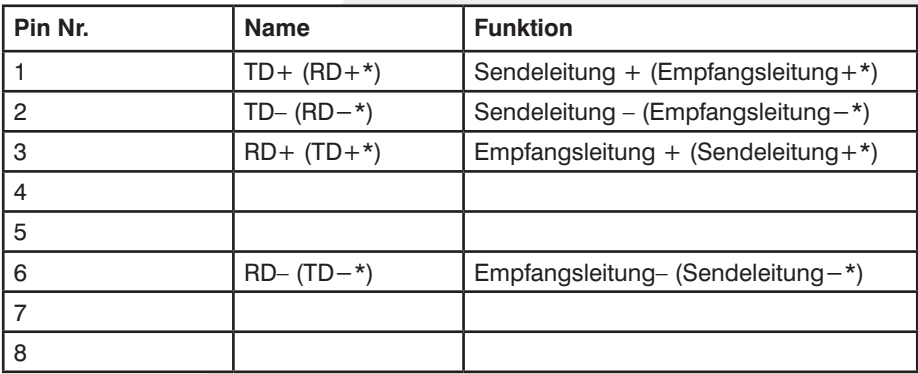

\*) das Gerät unterstütz "autocrossover"

#### **11.2.4 Stromversorgung**

Das Gerät ist mit 10…33 VDC zu versorgen. Die Spannungsversorgung erfolgt über den 4-pol. Schraub-/Steckverbinder an der Unterseite.

Bitte beachten Sie, dass Geräte der Serie Feldbus Gateway nicht mit Wechselspannung (AC) betrieben werden sollten.

### **11.3 Leuchtanzeigen**

Das Gateway Feldbus Gateway Fast Ethernet verfügt über 10 LEDs mit folgender Bedeutung:

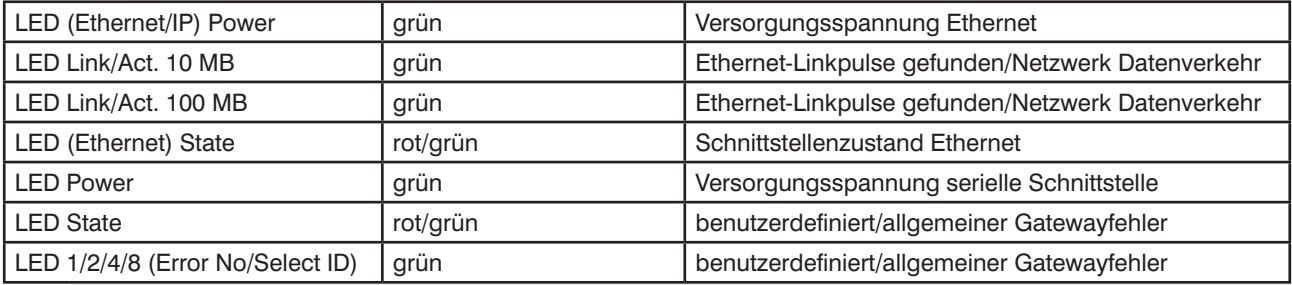

#### **11.3.1 LED "(Ethernet) Power"**

Diese LED ist direkt mit der Ethernet-Versorgungsspannung verbunden.

#### **11.3.2 LED "Link/Act. 10 MB"**

Diese LED wird direkt vom Ethernet-Controller angesteuert und leuchtet, wenn sich das Gateway an einem arbeitsfähigen 10 MB-Netz befindet (es werden Link-Pulse empfangen) und flakkert bei Netzwerk Datenverkehr.

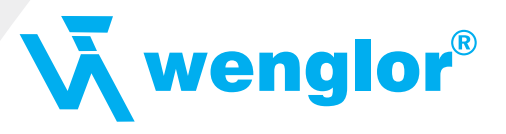

### <span id="page-19-0"></span>**11.3.3 LED "Link/Act. 100 MB"**

Diese LED wird direkt vom Ethernet-Controller angesteuert und leuchtet, wenn sich das Gateway an einem arbeitsfähigen 100 MB-Netz befindet (es werden Link-Pulse empfangen) und flakkert bei Netzwerk Datenverkehr.

### **11.3.4 LED "(Ethernet) State"**

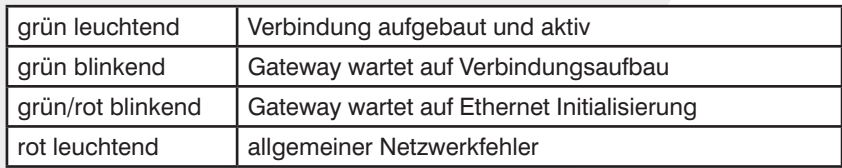

### **11.3.5 LED "Power"**

Diese LED ist direkt mit der (optional auch potentialgetrennten) Versorgungsspannung der seriellen Schnittstelle (RS-232/422/485) verbunden.

#### **11.3.6 LED "State"**

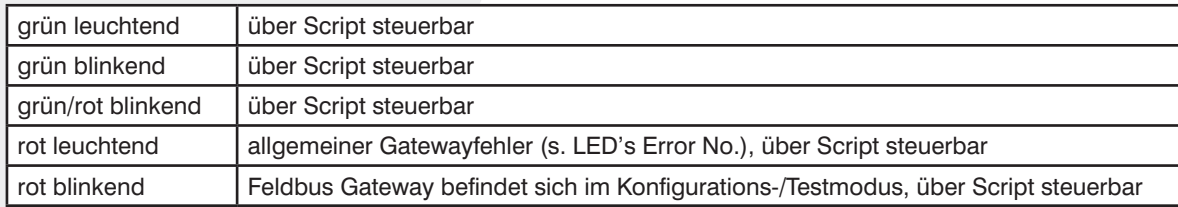

### **11.3.7 LEDs 1/2/4/8 (Error No/Select ID)**

Blinken diese 4 LEDs und die LED "State" leuchtet gleichzeitig rot, wird binärcodiert (Umrechnungstabelle siehe Anhang) gemäß der Tabelle im Kapitel "Fehlerbehandlung" die Fehlernummer angezeigt. Zusätzlich sind diese LEDs über Script steuerbar.

### **11.4 Schalter**

Das Gateway verfügt über 4 (optional 5) Schalter mit folgenden Funktionen:

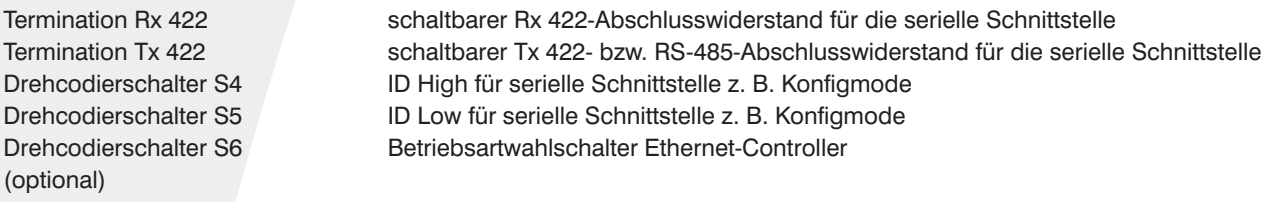

### **11.4.1 Termination Rx 422 + Tx 422 (serielle Schnittstelle)**

Wird das Gateway als physikalisch erstes oder letztes Gerät in einem RS-485-Bus bzw. als 422 betrieben, muss an diesem Gateway ein Busabschluß erfolgen. Dazu wird der Terminationschalter auf ON gestellt. Der im Gateway integrierte Widerstand (150 Ω) wird aktiviert. In allen anderen Fällen bleibt der Schalter auf der Position OFF.

Nähere Information zum Thema Busabschluß finden Sie in der allgemeinen RS-485 Literatur. Wird der integrierte Widerstand verwendet ist zu berücksichtigen, dass damit automatisch ein Pull-Down-Widerstand (390 Ω) nach Masse und ein Pull-Up-Widerstand (390 Ω) nach VCC aktiviert wird.

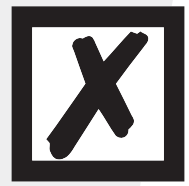

**Bei RS-485 darf nur der Tx 422-Schalter auf ON gestellt werden. Der Rx 422-Schalter muss auf OFF stehen.**

#### **11.4.2 Drehcodierschalter S4 + S5 (serielle Schnittstelle)**

Diese beiden Schalter können über den Scriptbefehl "Get (RS\_Switch, Destination)" ausgelesen und der Wert für weitere Funktionen weiter verwendet werden. Dieser Wert wird beim Einschalten des Gateways bzw. immer wieder nach Ausführen des Scriptbefehls eingelesen. Die Schalterstellung "EE" (testmode) und "FF" (config mode) sind bei der RS-422- oder RS-485-Betrieb nicht möglich.

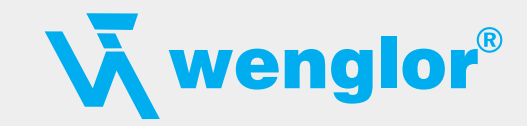

### <span id="page-20-0"></span>**11.4.3 Drehcodierschalter S6 (optional)**

Der Drehcodierschalter S6 hat die Funktion, bei dem Ethernet-Controller verschiedene Betriebsarten einzustellen.

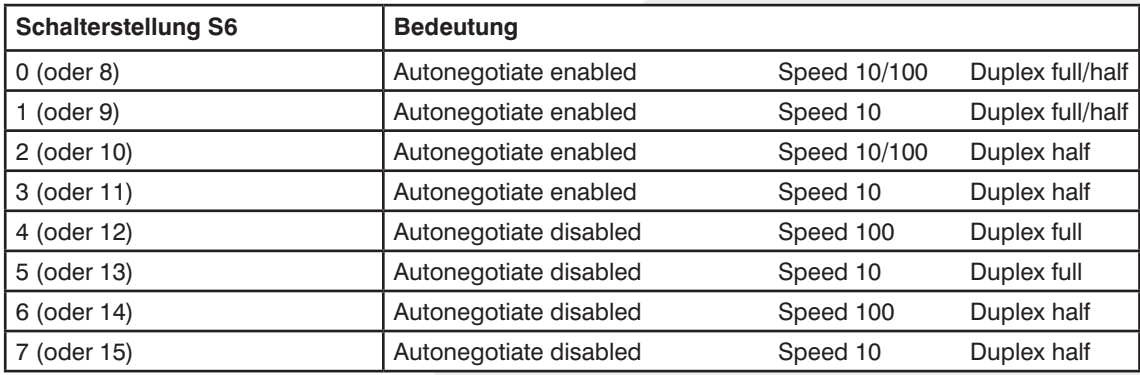

## **11.5 Debug-Kabel für Feldbus Gateway**

Als Zubehör ist ein vorkonfiguriertes Debugkabel erhältlich. Das Debug Kabel verbindet das Gateway zu Debug und RS.

# **12. Fehlerbehandlung**

## **12.1 Fehlerbehandlung beim Feldbus Gateway**

Erkennt das Gateway einen Fehler, so wird dieser dadurch signalisiert, dass die LED "State" rot leuchtet und gleichzeitig die Fehlernummer gemäß nachfolgender Tabelle über die LED's "Error No" angezeigt werden. Es können zwei Fehlerkategorien unterschieden werden:

Schwere Fehler (1-5): In diesem Fall muss das Gateway aus- und wieder neu eingeschaltet werden. Tritt der Fehler erneut auf, muss das Gateway getauscht und zur Reparatur eingeschickt werden.

Warnungen (6-15): Diese Warnungen werden lediglich zur Information 1 Minute lang angezeigt und werden dann automatisch zurückgesetzt. Treten diese Warnungen häufiger auf, ist der Kundendienst zu verständigen.

Bei benutzerdefinierten Fehlern ist die Blinkfrequenz 0,5 Hertz. Der Fehler wird solange angezeigt wie mit "Set Warning Time" definiert ist.

Im Konfigurationsmodus sind diese Anzeigen nicht gültig und nur für interne Zwecke bestimmt.

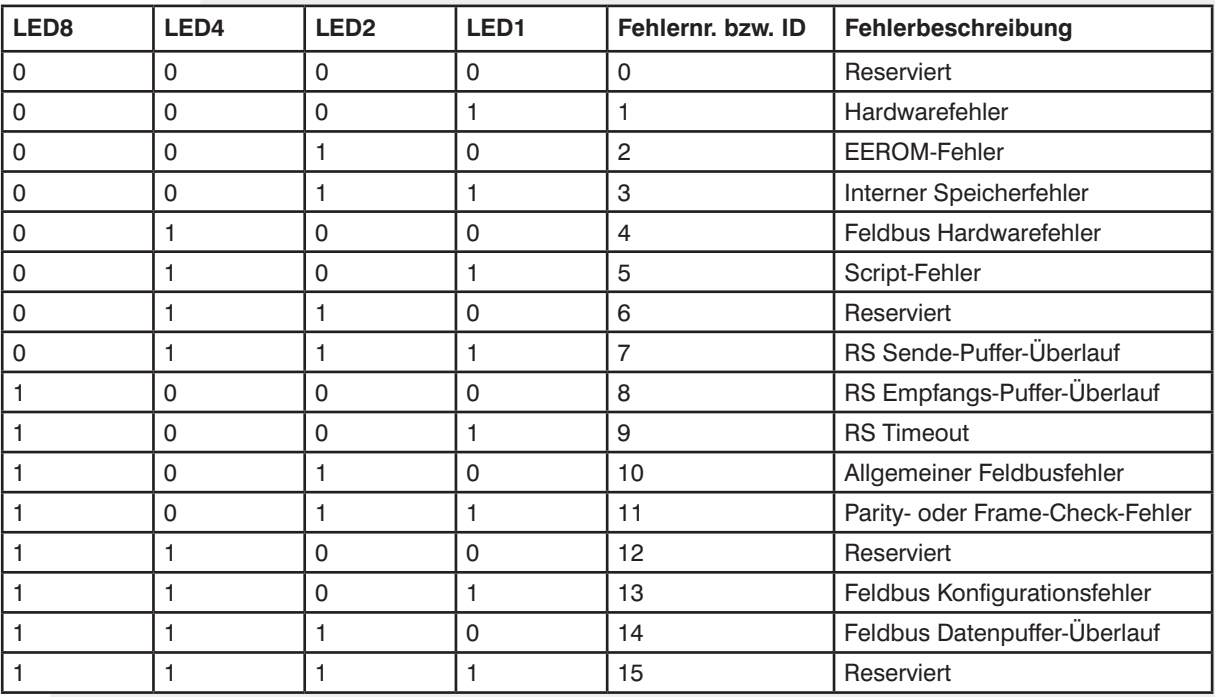

Tabelle 1: Fehlerbehandlung beim Feldbus Gateway

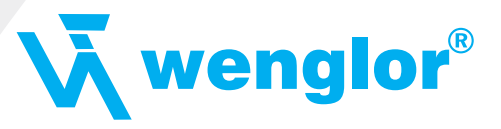

# <span id="page-21-0"></span>**13. Aufbaurichtlinien**

## **13.1 Montage der Baugruppe**

Die Baugruppe mit den max. Abmessungen (23×111×115mm B×H×T) ist für den Schaltschrankeinsatz (IP20) entwickelt worden und kann deshalb nur auf einer Normprofilschiene (tiefe Hutschiene nach EN50022) befestigt werden.

### **13.1.1 Montage**

- • Die Baugruppe wird von oben in die Hutschiene eingehängt und nach unten geschwenkt bis die Baugruppe einrastet.
- • Links und rechts neben der Baugruppe dürfen andere Baugruppen aufgereiht werden.
- • Oberhalb und unterhalb der Baugruppe müssen mindestens 5 cm Freiraum für die Wärmeabfuhr vorgesehen werden.
- • Die Normprofilschiene muss mit der Potentialausgleichschiene des Schaltschranks verbunden werden. Der Verbindungsdraht muss einen Querschnitt von mindestens 10 mm² haben.

#### • **13.1.2 Demontage**

- • Zuerst müssen die Versorgungs- und Signalleitungen abgesteckt werden.
- • Danach muss die Baugruppe nach oben gedrückt und die Baugruppe aus der Hutschiene herausgeschwenkt werden.

#### Senkrechter Einbau

Die Normprofilschiene kann auch senkrecht montiert werden, so dass die Baugruppe um 90° gedreht montiert wird.

# **13.2 Verdrahtung**

### **13.2.1 Anschlusstechniken**

Folgende Anschlusstechniken müssen bzw. können Sie bei der Verdrahtung der Baugruppe einsetzen:

- Standard-Schraub-/Steck-Anschluss (Versorgung + RS)
- • 8-pol. RJ45-Steckverbindung (Ethernet-Anschluss)

a) Bei den Standard-Schraubklemmen ist eine Leitung je Anschlusspunkt klemmbar. Zum Festschrauben benutzen Sie am besten einen Schraubendreher mit Klingenbreite 3,5 mm.

Zulässige Querschnitte der Leitung:

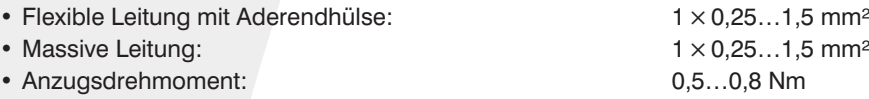

b) Die steckbare Anschlussklemmleiste stellt eine Kombination aus Standard-Schraubanschluss und Steckverbinder dar. Der Steckverbindungsteil ist kodiert und kann deshalb nicht falsch aufgesteckt werden.

#### **13.2.1.1 Stromversorgung**

Das Gerät ist mit 10…33 V DC zu versorgen.

• Schließen Sie die Versorgungsspannung an die 4-polige Steckschraubklemme entsprechend der Beschriftung auf dem Gerät an.

#### **13.2.1.2 Anschluss des Potentialausgleichs**

Die Verbindung zum Potentialausgleich erfolgt automatisch beim Aufsetzen auf die Hutschiene.

### **13.2.2 Kommunikationsschnittstelle Ethernet**

Diese Schnittstelle finden Sie auf der Baugruppe in Form einer 8-poligen RJ-45-Buchse an der Unterseite des Gehäuses.

• Stecken Sie den Ethernet-Verbindungsstecker auf die RJ45-Buchse mit der Beschriftung "RJ45 Ethernet".

• Es ist darauf zu achten, dass die Leitungslänge zu den benachbarten Ethernet-Teilnehmern 0,6 m nicht unterschreitet.

#### **13.2.3 Leitungsführung, Schirmung und Maßnahmen gegen Störspannung**

Gegenstand dieses Kapitels ist die Leitungsführung bei Bus-, Signal- und Versorgungsleitungen mit dem Ziel, einen EMV-gerechten Aufbau Ihrer Anlage sicherzustellen.

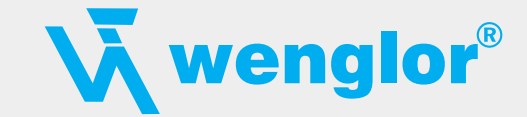

### <span id="page-22-0"></span>**13.2.4 Allgemeines zur Leitungsführung**

#### – innerhalb und außerhalb von Schränken –

Für eine EMV-gerechte Führung der Leitungen ist es zweckmäßig, die Leitungen in folgende Leitungsgruppen einzuteilen und diese Gruppen getrennt zu verlegen.

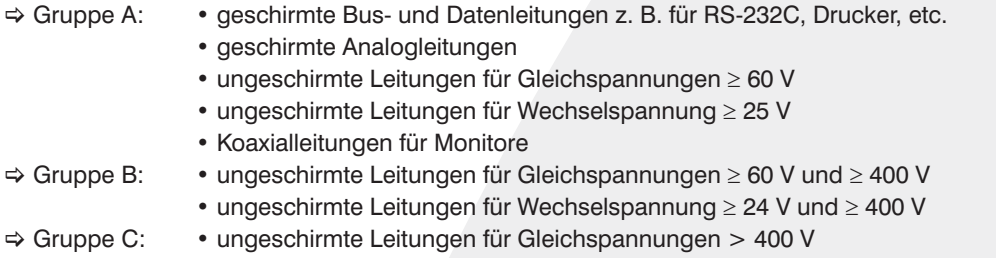

Anhand der folgenden Tabelle können Sie durch die Kombination der einzelnen Gruppen die Bedingungen für das Verlegen der Leitungsgruppen ablesen.

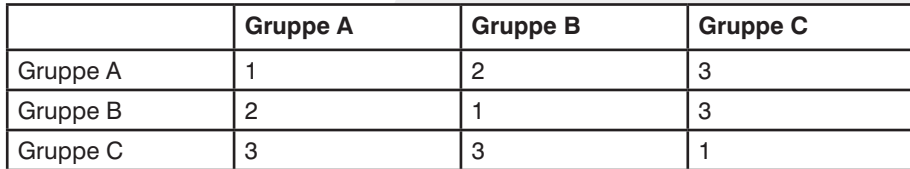

Tabelle: Leitungsverlegevorschriften in Abhängigkeit der Kombination von Leitungsgruppen

1) Leitungen können in gemeinsamen Bündeln oder Kabelkanälen verlegt werden.

- 2) Leitungen sind in getrennten Bündeln oder Kabelkanälen (ohne Mindestabstand) zu verlegen.
- 3) Leitungen sind innerhalb von Schränken in getrennten Bündeln oder Kabelkanälen und außerhalb von Schränken aber inner halb von Gebäuden auf getrennten Kabelbahnen mit mindestens 10 cm Abstand zu verlegen.

#### **13.2.4.1 Schirmung von Leitungen**

Das Schirmen ist eine Maßnahme zur Schwächung (Dämpfung) von magnetischen, elektrischen oder elektromagnetischen Störfeldern.

Störströme auf Kabelschirmen werden über die mit dem Gehäuse leitend verbundene Schirmschiene zur Erde abgeleitet. Damit diese Störströme nicht selbst zu einer Störquelle werden, ist eine impedanzarme Verbindung zum Schutzleiter besonders wichtig.

Verwenden Sie möglichst nur Leitungen mit Schirmgeflecht. Die Deckungsdichte des Schirmes sollte mehr als 80 % betragen. Vermeiden Sie Leitungen mit Folienschirm, da die Folie durch Zug- und Druckbelastung bei der Befestigung sehr leicht beschädigt werden kann; die Folge ist eine Verminderung der Schirmwirkung.

In der Regel sollten Sie die Schirme von Leitungen immer beidseitig auflegen. Nur durch den beidseitigen Anschluss der Schirme erreichen Sie eine gute Störunterdrückung im höheren Frequenzbereich.

Nur im Ausnahmefall kann der Schirm auch einseitig aufgelegt werden. Dann erreichen Sie jedoch nur eine Dämpfung der niedrigeren Frequenzen. Eine einseitige Schirmanbindung kann günstiger sein, wenn,

- • die Verlegung einer Potentialausgleichsleitung nicht durchgeführt werden kann
- • Analogsignale (einige mV bzw. mA) übertragen werden
- • Folienschirme (statische Schirme) verwendet werden.

Benutzen Sie bei Datenleitungen für serielle Kopplungen immer metallische oder metallisierte Stecker. Befestigen Sie den Schirm der Datenleitung am Steckergehäuse.

Bei Potentialdifferenzen zwischen den Erdungspunkten kann über den beidseitig angeschlos-senen Schirm ein Ausgleichsstrom fließen. Verlegen Sie in diesem Fall eine zusätzliche Potentialausgleichsleitung.

Beachten Sie bei der Schirmbehandlung bitte folgende Punkte:

- • Benutzen Sie zur Befestigung der Schirmgeflechte Kabelschellen aus Metall- Die Schellen müssen den Schirm großflächig umschließen und guten Kontakt ausüben.
- • Legen Sie den Schirm direkt nach Eintritt der Leitung in den Schrank auf eine Schirmschiene auf. Führen Sie den Schirm bis zur Baugruppe weiter; legen Sie ihn dort jedoch nicht erneut auf!

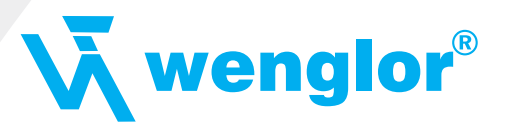

# <span id="page-23-0"></span>**14. Darstellung der Daten in Ethernet-TCP/IP**

Jeder Ethernet-Clientrechner mit TCP/IP Netzwerkprotokoll in einem 10/100 Mbaud Ethernet kann Daten mit dem Gateway austauschen.

## **14.1 Netzwerkadressen, Netzwerkverbindungen**

Nach dem Einschalten wartet das Gateway auf Datenverkehr mit einem Netzwerkteilnehmer. Das Gateway ist dabei immer bereit auf ICMP-Messages zu reagieren (z. B. **PING** Request und Reply). Ebenfalls sind die Funktionen des ARP-Protokolls verfügbar.

## **14.2 TCP-Verbindungsaufbau**

In der typischen Anwendung im TCP/IP Protokoll geht das Gateway nach dem Einschalten in den Zustand "Passive Open" unter einer in der Konfiguration festgelegten IP-Adresse und Portnummer. Ein Client-Rechner kann eine TCP/IP Verbindung mit dem Gateway unter dem in der Konfiguration festgelegten Port öffnen. Nach erfolgreichem Verbindungsaufbau können dann Daten ausgetauscht werden.

## **14.3 Datenaustausch**

Bei dem Protokoll TCP/IP steht nach dem Aufbau einer Verbindung zwischen dem Gateway und dem angeschlossenen Ethernet-Client eine Vollduplex Datenverbindung zur Verfügung. Der Datenstrom wird in beiden Richtungen durch das TCP-Protokoll abgesichert.

Bei Betrieb mit UDP/IP-Protokoll wird keine Verbindung vor dem Übertragen von Daten aufgebaut. Hier ist Anwendung für die Steuerung des Datenflusses, sowie für die Sicherung der Daten verantwortlich.

## **14.3.1 TCP oder UDP?**

TCP ist ein verbindungsorientiertes Protokoll: während der Datenübertragung gibt es hier eine feste logische Verbindung zwischen Client und Server. TCP verfügt über alle Mechanismen, die notwendig sind, um eine Verbindung zu öffnen, einen fehlerfreien Datentransfer über das Netzwerk sicherzustellen und die Verbindung wieder zu schließen. Zu diesem Zweck werden von der Protokollsoftware für jede Verbindung eigene Puffer angelegt und verwaltet. Sollen sehr viele Feldbus Gateway-Server gleichzeitig von einem Rechner aus angesprochen werden, können im Extremfall Speichergrenzen in dem Rechner erreicht werden.

Im Gegensatz dazu verfügt UDP nicht über Mechanismen, um Datenpakete zu wiederholen oder den Empfang der Daten in der richtigen Reihenfolge zu gewährleisten. Die Datenübertragung mit UDP ist empfehlenswert, wenn ein übergeordnetes Protokoll zwischen dem Endgerät am

Feldbus Gateway-Server und der Applikation auf der TCP/IP-Station ohnehin eine fehlerfreie Übertragung sicherstellt.

## **14.4 Datenaustauschmodus (data exchange mode)**

Das Gateway muss sich in diesem Modus befinden, damit ein Datenaustausch zwischen der RS-Seite des Gateways und dem Feldbus möglich ist. Dieser Modus ist immer dann aktiv, wenn das Gateway sich nicht im Konfigurations- oder Testmodus befindet. Im Datenaustauschmodus wird das Gateway das Script mit den durch WINGATE und im Script voreingestellten Parametern ausführen.

Es gibt 4 Kommunikationskanäle.

Für die Kanäle sind jeweils im Script folgende Einstellungen vorzunehmen:

- \* Die Portnummern (Destination-Port und Source-Port)
- \* Bei Clientbetrieb TCP oder bei UDP die Destination-IP-Address
- \* Der Mode oder das Protokoll des Kanals:
	- $0 = TCP-Server$
	- $1 = TCP-Client$ .
	- $2 = \text{LDP}$
	- 3 = Kanal Nicht benutzt (closed)

Ohne diese Einstellungen lässt sich zu dem Gateway über das Ethernet keine Verbindung aufmachen. Nur ICMP-Datenverkehr (PING) ist möglich

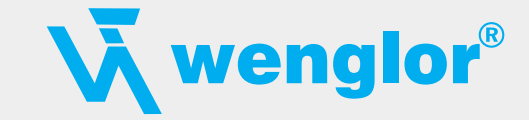

#### <span id="page-24-0"></span>**14.4.1 Direkter Datenaustausch**

Die Daten von der RS-Schnittstelle werden ohne Veränderung über eine TCP/IP Verbindung im Ethernet abgebildet.

#### **14.4.2 MODBUS-TCP**

Das Modbus-Protokoll ist als Script für die serielle Schnittstelle für alle Script-Gateways bereits

verfügbar. Bei dem Fast-Ethernet-Gateway ist nun die zusätzliche Funktion einstellbar, dass die Modbus-Daten als TCP-Modbus-Datenpakete auf der Ethernet-Seite zur Verfügung gestellt werden können.

#### (MODBUS-TCP)

Dazu ist der für diese Eigenschaft verwendete Kanal im Script als MODBUS-TCP-Kanal einzurichten. Für diese Funktion ist ein laufendes Modbus-Script erforderlich.

#### **14.4.3 E-Mail**

Es ist möglich, an einen Mailserver an bestimmte Teilnehmer bei Eintreten bestimmter Ereignisse eine E-Mail zu senden. (Das Ereignis ist vom Script abzufragen.) In den Daten, die von der seriellen Schnittstelle empfangen werden, bzw. an der seriellen Schnittstelle ausgegeben werden sollen, lassen sich bestimmte Zeichen oder Zeichenfolgen auswerten. Bei Auftreten einer bestimmten Folge kann eine vorher vorbereitete und im Script verfasste E-Mail an einen oder mehrere Teilnehmer geschickt werden. Dazu wird die E-Mail an einen Webserver gesendet. Die E-Mail-Funktion wird aus dem Script aufgerufen.

### **14.4.4 Server**

#### **14.4.4.1 Webserver**

Es sind Webseiten über einen im Script als Webserverkanal eingerichteten Kommunikationskanal abrufbar. Dabei wird das interne Dateisystem genutzt. Es können mehrere Webseiten platziert werden, bzw. Webseiten, Bilddateien und Java-Applets abgerufen werden. Über diesen Weg ist es auch möglich, in einer Webseite dynamisch sich ändernde Daten einer Applikation, die an die serielle Schnittstelle (Schieberegister) angekoppelt ist, darzustellen. Außerdem ist es möglich, eine Anwendung über Bedienungselemente auf der Webseite fernzusteuern, bzw. Daten zu dieser Anwendung zu übermitteln.

#### **14.4.4.2 FTP-Server**

Für die Funktion des FTP-Servers sind 2 der 4 verfügbaren Kommunikationskanäle einzurichten. Der eine Kanal ist für die Steuerung verantwortlich, der andere Kanal für die Datenübertragung. Ist diese Einrichtung der Kanäle initial im Script einmal geschehen, so kann man mit einem FTP-Client-Programm ethernetseitig Dateien auf dem internen Dateisystem ablegen, Dateien laden, Dateien löschen usw…

#### **Verfügbare Funktionen:**

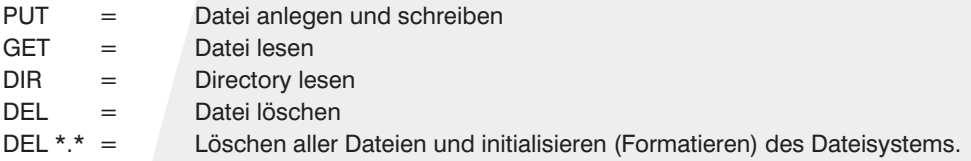

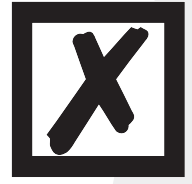

#### **Warnung:**

**Es werden auch die Script- und Config-Datei gelöscht.** 

Unterverzeichnisse sind nicht im Dateisystem vorgesehen. Es kann daher auch nicht auf Unterverzeichnisse umgeschaltet werden bzw. es können keine Unterverzeichnisse angelegt werden. Für den FTP-Server sind im Script die beiden Kanäle initial einzurichten.

Der FTP-Server läuft unabhängig vom Script.

#### **14.4.4.3 Dateisystem**

Es ist ein Dateisystem verfügbar. Auf dem Gateway ist ein zusätzlicher Speicherbaustein bestückt, in dem die Dateien des Dateisystems permanent gespeichert werden. Es können bis zu 128 Dateien in dem System gespeichert werden. Die Dateinamen dürfen bis zu 24 Zeichen lang sein. Die maximale Speicherkapazität beträgt derzeit 256 KByte. Es sind in Kürze Bauteile verfügbar, die einen Ausbau bis zu 2MByte möglich machen.

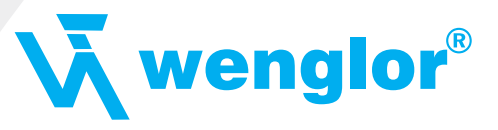

# <span id="page-25-0"></span>**15. Technische Daten**

## **15.1 Gerätedaten**

In der nachfolgenden Tabelle finden Sie die technischen Daten der Baugruppe.

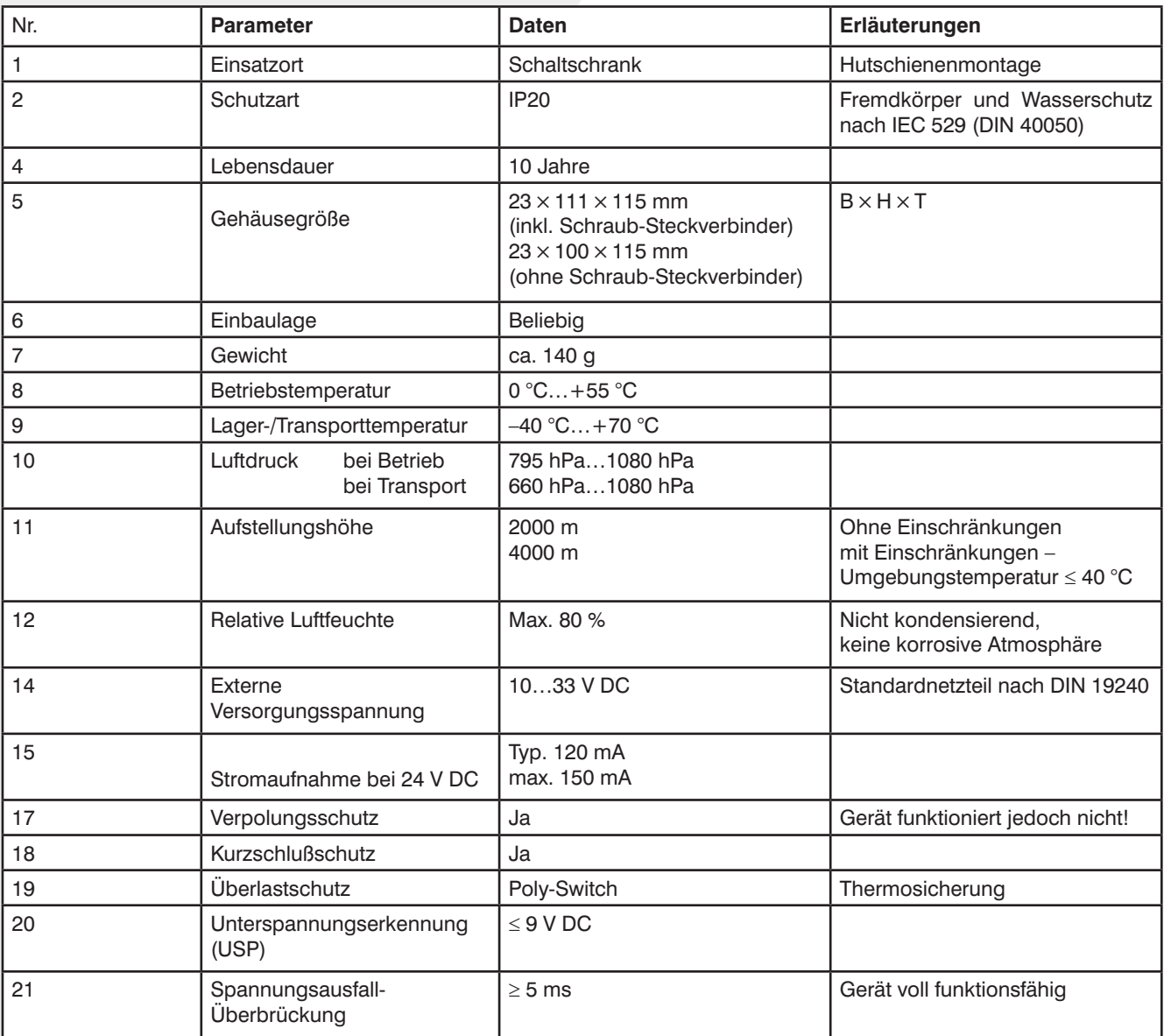

Tabelle: Technische Daten der Baugruppe

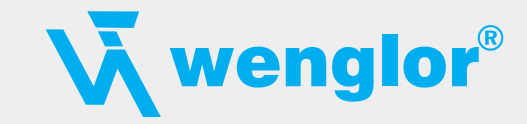

#### <span id="page-26-0"></span>**15.1.1 Schnittstellendaten**

In der nachfolgenden Tabelle sind technische Daten der auf dem Gerät vorhandenen Schnittstellen aufgelistet. Die Daten sind den entsprechenden Normen entnommen.

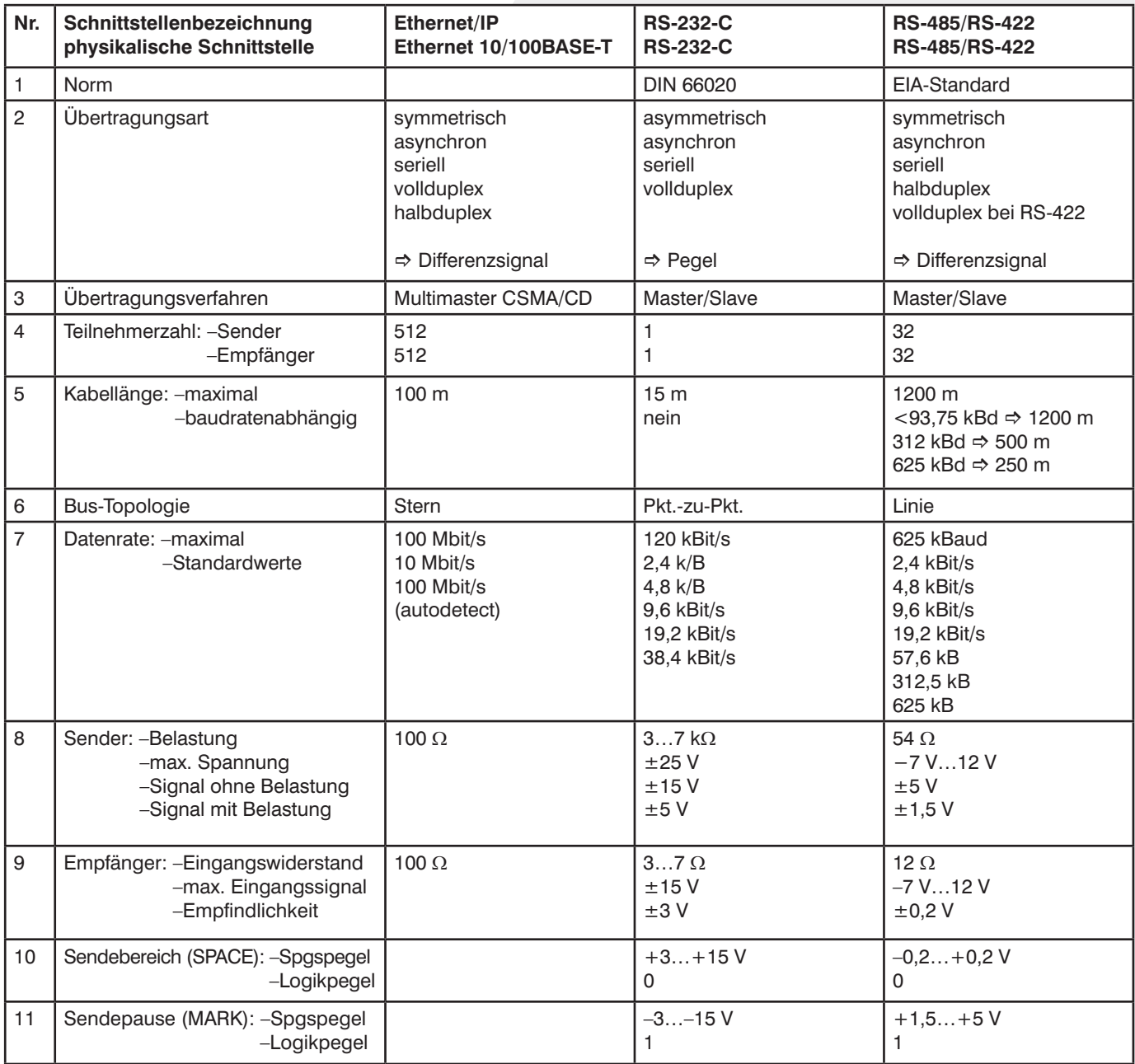

Tabelle: Technische Daten der an der Baugruppe vorhandenen Schnittstellen

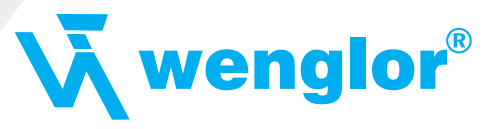

# <span id="page-27-0"></span>**16. Inbetriebnahmeleitfaden**

## **16.1 Beachte**

Die Inbetriebnahme des Feldbus Gateway darf nur von geschultem Personal unter Beachtung der Sicherheitsvorschriften durchgeführt werden.

## **16.2 Komponenten**

Zur Inbetriebnahme des Feldbus Gateway benötigen Sie folgende Komponenten:

- Feldbus Gateway
- • Verbindungskabel vom Gateway zum Prozess hin
- • Verbindungsstecker für den Ethernet-Anschluss an das Gateway
- Ethernet-Kabel (Dieses Kabel ist in der Regel vorort verfügbar!)
- 10...33 V DC-Spannungsversorgung (DIN 19240)
- • Betriebsanleitung (das Handbuch kann separat bestellt oder kostenfrei aus dem Internet unter **www.wenglor.com** bezogen werden).

## **16.3 Montage**

Die Baugruppe Feldbus Gateway FE hat die Schutzart IP20 und ist somit für den Schaltschrankeinsatz geeignet. Das Gerät ist für das Aufschnappen auf eine 35 mm Hutprofilschiene ausgelegt.

# **16.4 Maßzeichnung Feldbus Gateway Fast Ethernet**

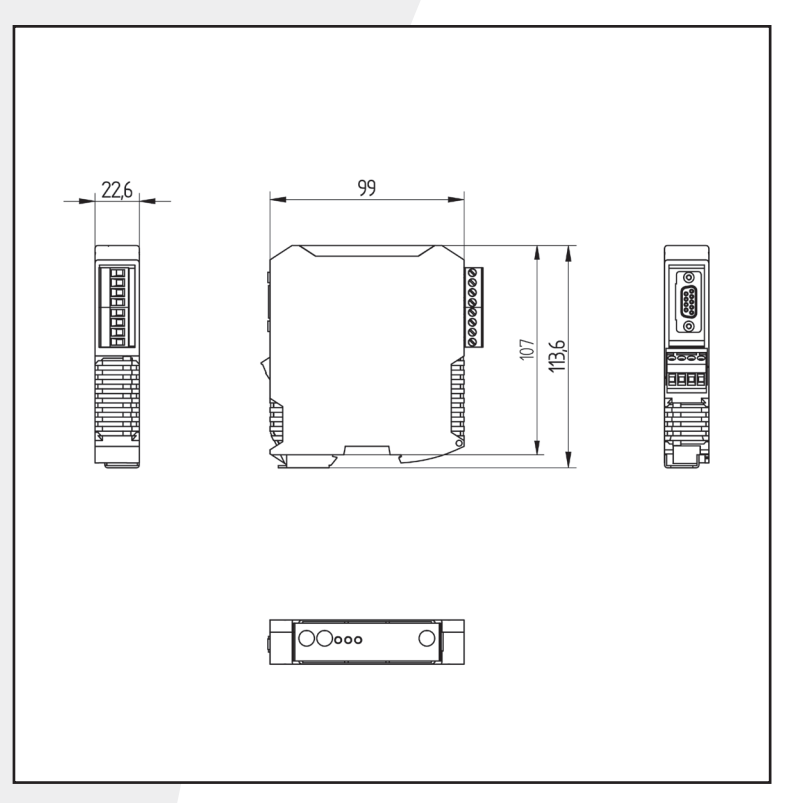

## **16.5 Inbetriebnahme**

Um ein ordnungsgemäßes Arbeiten der Baugruppe zu gewährleisten, müssen Sie folgende Schritte bei der Inbetriebnahme unbedingt durchführen:

## **16.6 Ethernet-Anschluss**

Verbinden Sie das Gerät mit dem Ethernet-Netzwerk an der Schnittstelle mit der Bezeichnung "RJ45 Ethernet".

## **16.7 Anschluss des Prozessgerätes**

Zur Inbetriebnahme des Prozessgerätes lesen Sie bitte auch dessen Betriebsanleitung.

**28**

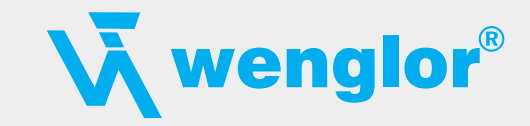

## <span id="page-28-0"></span>**16.8 Schirmanschluss**

Erden Sie die Hutschiene, auf der die Baugruppe aufgeschnappt wurde.

## **16.9 Versorgungsspannung anschließen**

Schließen Sie bitte 10…33 V Gleichspannung an die dafür vorgesehenen Klemmen an.

# **17. Service**

Sollten einmal Fragen auftreten, die in diesem Handbuch nicht beschrieben sind, wenden Sie Sie sich direkt an uns.

Bitte halten Sie für Ihren Anruf folgende Angaben bereit:

• Gerätebezeichnung

- • Seriennummer (S/N)
- • Artikel-Nummer
- • Fehlernummer und Fehlerbeschreibung

Sie erreichen uns während der Hotlinezeiten von

Montag bis Donnerstag von 8.00 bis 12.00 und von 13.00 bis 17.00, Freitag von 8.00 bis 13.00.

wenglor sensoric gmbh wenglor Straße 3 DE-88069 Tettnang

 $Z$ entrale und Verkauf  $+49-(0)7542-5399-0$ Technische Hotline +49-(0)7542-5399-246

Email Technische Hotline support@wenglor.com

## **17.1 Einsendung eines Gerätes**

Bei der Einsendung eines Gerätes benötigen wir eine möglichst umfassende Fehlerbeschreibung. Insbesonders benötigen wir die nachfolgenden Angaben:

- • Welche Fehlernummer wurde angezeigt
- Wie groß ist die Versorgungsspannung (±0,5V) mit angeschlossenem Gateway
- • Was waren die letzten Aktivitäten am Gerät (Programmierung, Fehler beim Einschalten,…)

Je genauer Ihre Angaben und Fehlerbeschreibung, umso exakter können wir die möglichen Ursachen prüfen.

## **17.2 Download von PC-Software**

Von unserem Internet-Server können Sie kostenlos aktuelle Informationen und Software laden.

http://www.wenglor.com

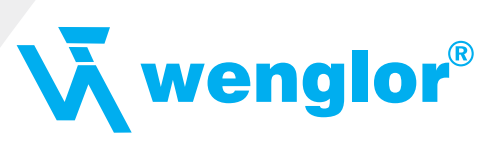

# <span id="page-29-0"></span>**18. Anhang**

# **18.1 Hexadezimal-Tabelle**

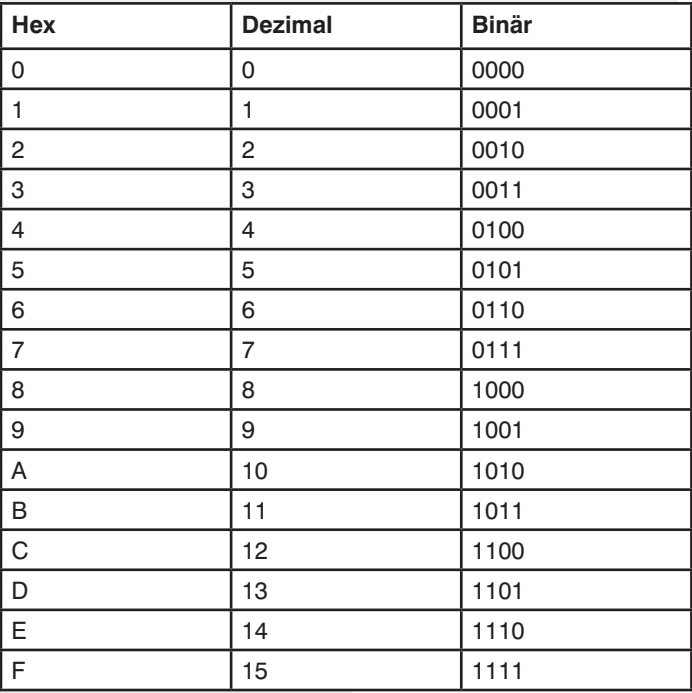

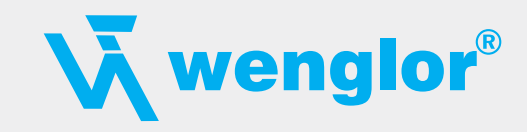